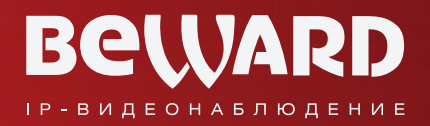

## **Руководство по эксплуатации**

# BEWARD Intercom Программное обеспечение

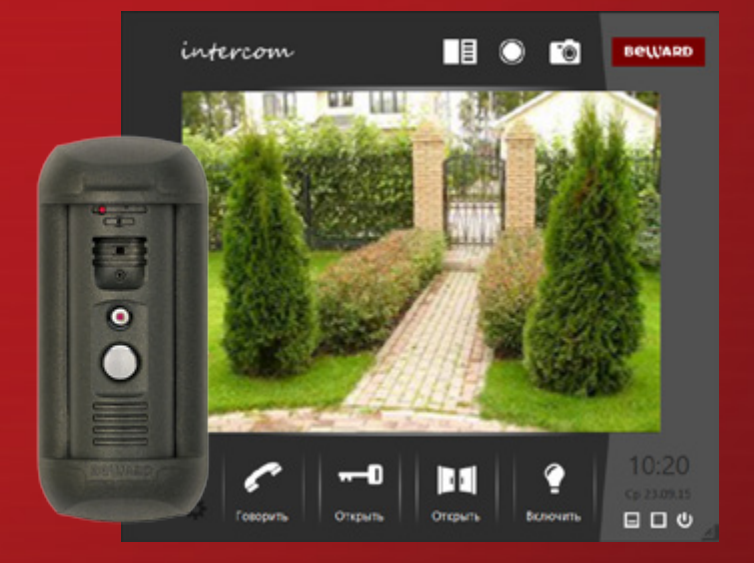

Воспроизведение видео с вызывной панели Поддержка двусторонней аудиосвязи Разблокирование замка входной двери Одновременный доступ нескольких клиентов

www.beward.ru

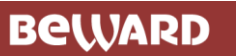

### **Оглавление**

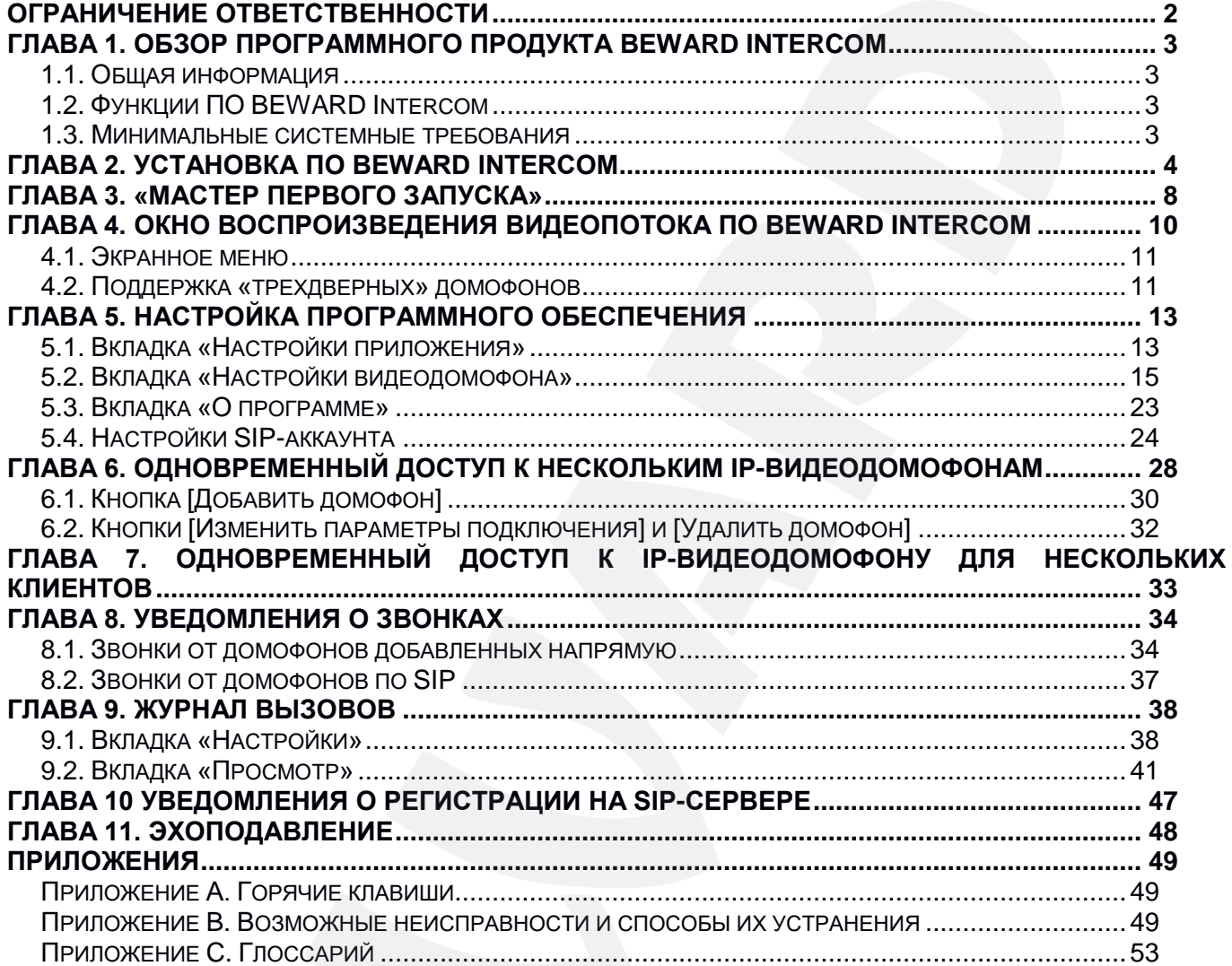

**BEWARD** 

*Ограничение ответственности*

### **СПАСИБО ЗА ВЫБОР НАШЕЙ ПРОДУКЦИИ**

Пожалуйста, прочитайте данное Руководство перед использованием программного продукта BEWARD Intercom.

**Некоторые пункты настоящего Руководства, а также интерфейс программного обеспечения, могут быть изменены без предварительного уведомления**.

### **Ограничение ответственности**

<span id="page-2-0"></span>ООО «НПП «Бевард» не гарантирует, что аппаратные и программные средства будут работать должным образом во всех средах и приложениях и не дает гарантий и представлений, подразумеваемых или выраженных относительно качества, рабочих характеристик, или работоспособности при использовании в специфических целях.

ООО «НПП «Бевард» приложило все усилия, чтобы сделать данное Руководство пользователя наиболее точным и полным.

ООО «НПП «Бевард» отказывается от ответственности за любые опечатки или пропуски, которые, возможно, допущены в тексте. Информация в любой части Руководства пользователя изменяется и дополняется ООО «НПП «Бевард» без предварительного уведомления.

ООО «НПП «Бевард» не берет на себя никакой ответственности за любые погрешности, которые могут содержаться в данном Руководстве.

ООО «НПП «Бевард» не берет на себя ответственности и не дает гарантий в выпуске обновлений или сохранения неизменной какой-либо информации в настоящем Руководстве, и оставляет за собой право вносить изменения в данное Руководство пользователя и/или в изделия, описанные в Руководстве, в любое время без уведомления. Если Вы обнаружите в данном Руководстве информацию, которая является неправильной или неполной, или вводящей в заблуждение, мы с удовольствием ознакомимся с Вашими комментариями и предложениями.

> BEWARD является зарегистрированной торговой маркой ООО «НПП «Бевард» Все остальные торговые марки принадлежат их владельцам © BEWARD R&D Co., Ltd, 2019

### **Глава 1. Обзор программного продукта BEWARD Intercom**

### <span id="page-3-0"></span>**1.1. Общая информация**

<span id="page-3-1"></span>Данное руководство содержит сведения об установке и настройке программного обеспечения **BEWARD Intercom**, предназначенного для осуществления дистанционного наблюдения за входом на какой-либо объект недвижимости с помощью IP-видеодомофонов BEWARD.

*IP-видеодомофон* – это устройство, в котором воплотились достижения современных сетевых и мультимедийных технологий. Оно не только обеспечивает контроль доступа на территорию или внутрь объекта, но и осуществляет функции видеонаблюдения. Звонок *[Гостя](#page-53-0)* через *вызывную панель* поступает на персональный компьютер или ноутбук с установленным приложением. К одному IP-видеодомофону может быть подключено несколько *[Клиентов](#page-53-0)*.

### <span id="page-3-2"></span>**1.2. Функции ПО BEWARD Intercom**

- Воспроизведение видео и аудио потоков с вызывных панелей IP-видеодомофонов;
- Поддержка двусторонней аудиосвязи;
- Управление устройствами, подключенными к видеодомофону, такими как электронные замки, приводы гаражных ворот, электропереключатели, системы сигнализации и т.п.;
- Настройка параметров изображения, транслируемого с вызывной панели;
- Одновременный доступ к нескольким IP-видеодомофонам для нескольких Клиентов;
- Настройка параметров работы приложения.

#### **1.3. Минимальные системные требования**

<span id="page-3-3"></span>Ниже приведена таблица, содержащая информацию о минимальных требованиях к конфигурации компьютера и поддерживаемых операционных системах.

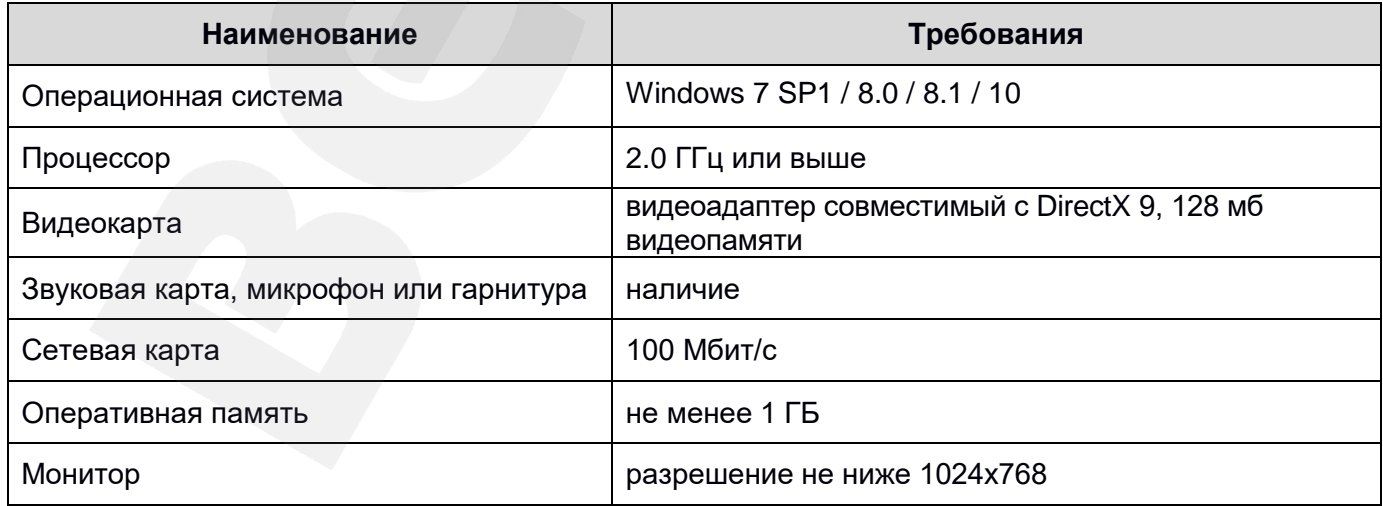

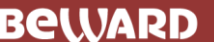

*Глава 2. Установка ПО BEWARD Intercom*

### **Глава 2. Установка ПО BEWARD Intercom**

<span id="page-4-0"></span>Чтобы установить ПО BEWARD Intercom на свой компьютер, выполните следующие действия: **Шаг 1**: вставьте установочный диск с программным обеспечением и откройте его в Проводнике Windows, либо загрузите последнюю версию ПО с сайта BEWARD [\(http://www.beward.ru/\)](http://www.beward.ru/).

**Шаг 2**: запустите программу установки (файл *Beward.Intercom.exe*). На экране появится окно выбора языка (*Рис. 2.1*). Выберите русский язык и нажмите кнопку **[ОК]**.

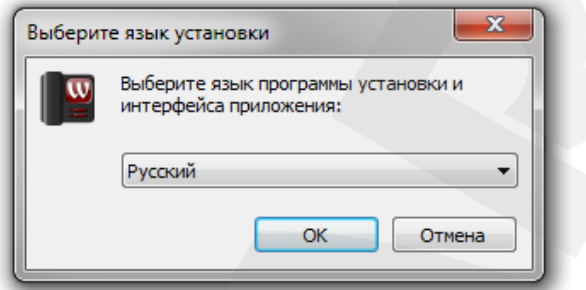

*Рис. 2.1. Окно выбора языка*

**Шаг 3**: на экране появится окно приветствия программы установки. Нажмите кнопку **[Далее >]** для продолжения установки.

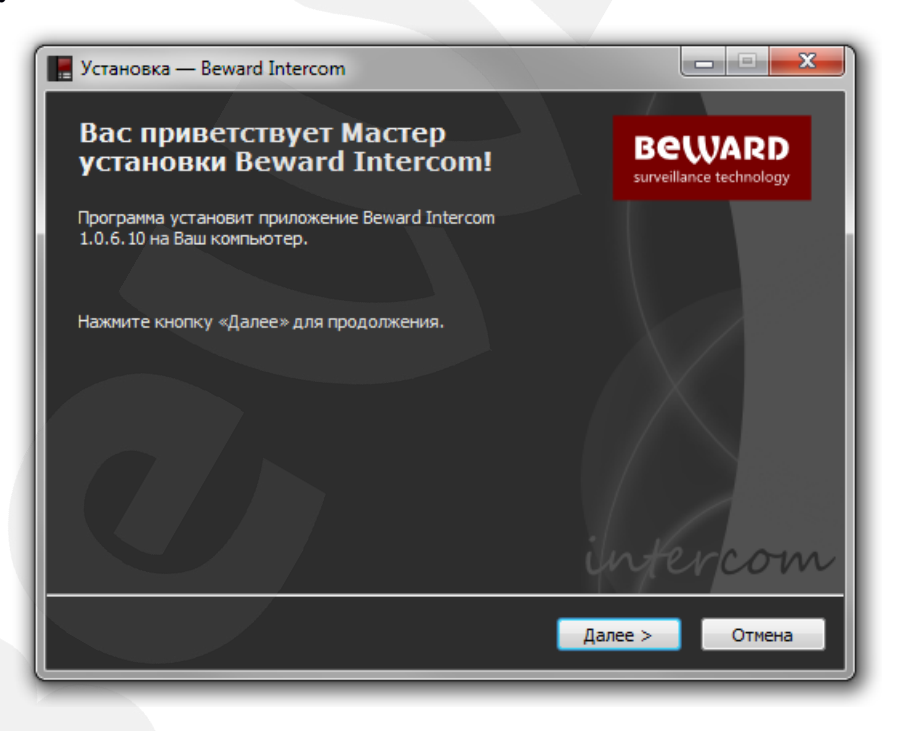

*Рис. 2.2. Окно приветствия программы установки*

**Шаг 4**: следующее окно содержит текст Лицензионного соглашения (*Рис. 2.3*). Ознакомьтесь с данным соглашением и нажмите кнопку **[Я согласен]** для продолжения установки. По вопросам относительно Лицензионного соглашения просьба обращаться в службу технической поддержки компании «Бевард» [\(http://www.beward.ru/support/\)](http://www.beward.ru/support/).

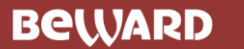

*Глава 2. Установка ПО BEWARD Intercom*

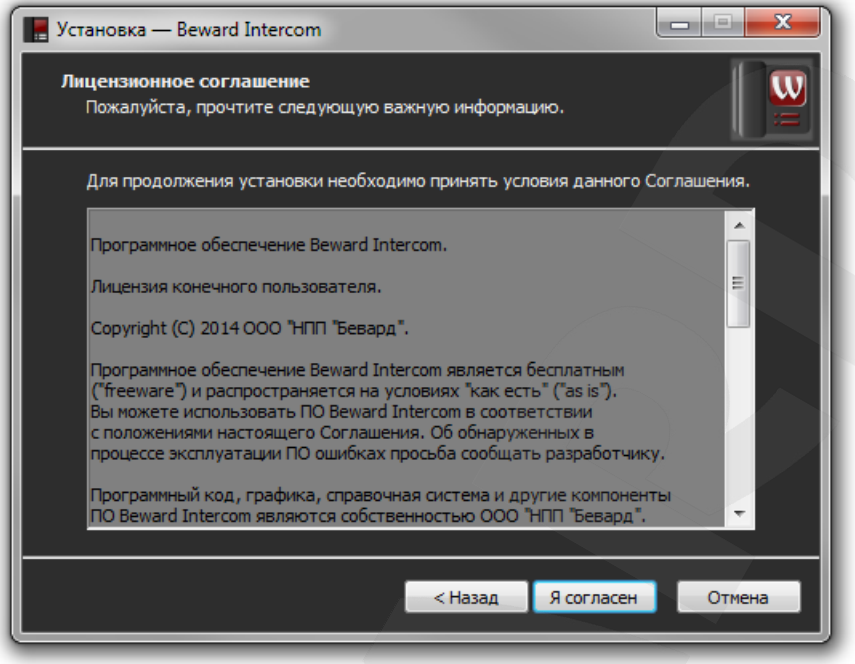

*Рис. 2.3. Лицензионное соглашение*

**Шаг 5**: в следующем окне выберите директорию для установки приложения (*Рис. 2.4*). Вы можете оставить путь по умолчанию – *C:\Program Files (x86)\BEWARD\Beward Intercom* – или указать новый, нажав кнопку **[Обзор…]**. При выборе директории учитывайте объем свободного дискового пространства, требуемый для установки ПО. Нажмите **[Далее >]** для продолжения установки.

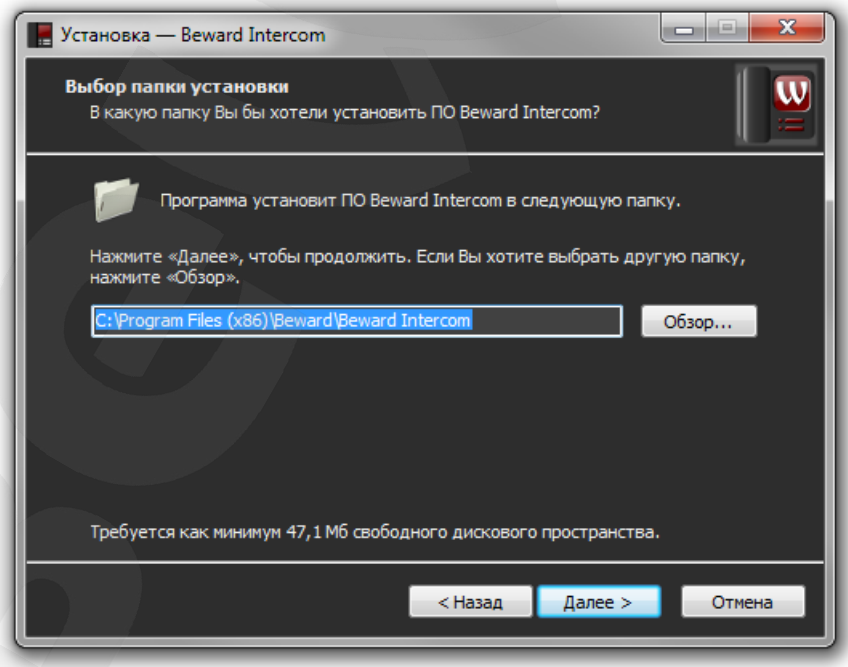

*Рис. 2.4. Выбор директории для установки приложения*

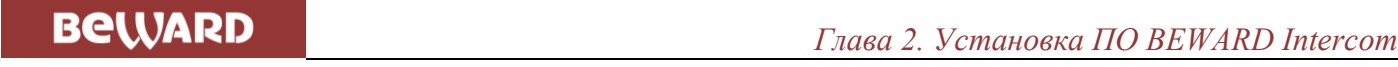

**Шаг 6**: в окне, представленном на *Рисунке 2.5*, Вы можете выбрать папку для создания ярлыка приложения в меню «Пуск». Папка по умолчанию – *Beward*. Чтобы указать другую папку, нажмите кнопку **[Обзор…]**. Нажмите **[Далее >]** для продолжения установки.

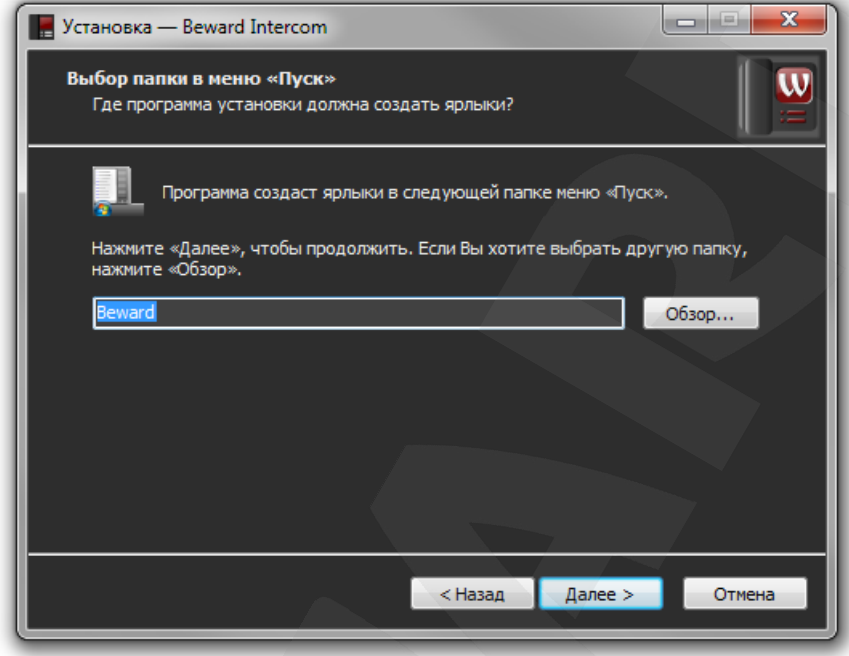

*Рис. 2.5. Выбор папки для создания ярлыка приложения в меню «Пуск»*

**Шаг 7**: в окне, представленном на *Рисунке 2.6,* выберите, необходимо ли создание ярлыка приложения на Рабочем столе. Если да, отметьте галочкой пункт **«Создать на Рабочем столе»** и нажмите кнопку **[Далее >]**.

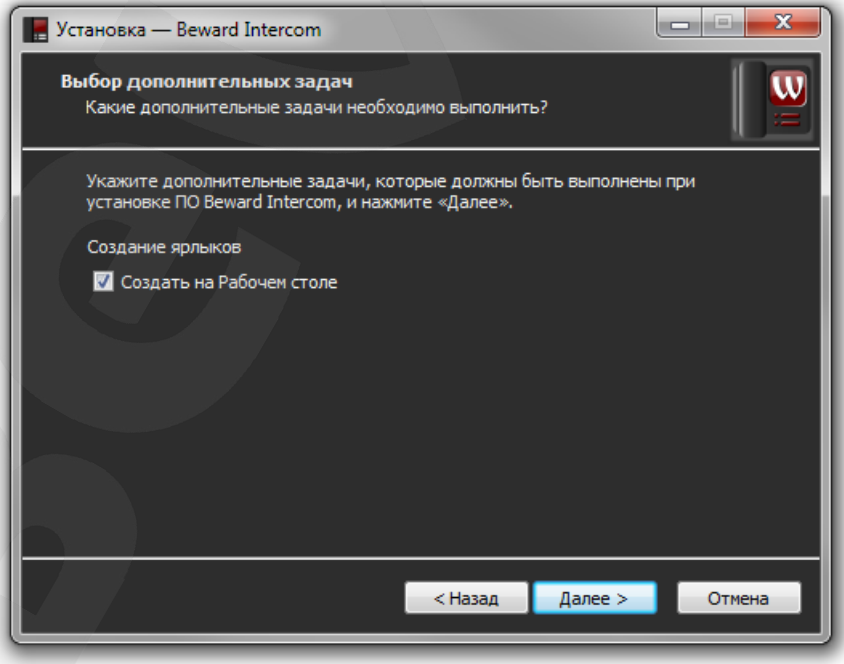

*Рис. 2.6. Выбор дополнительных задач*

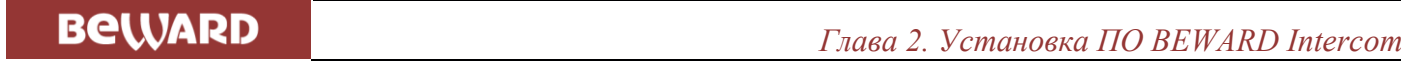

**Шаг 8**: проверьте настройки установки (*Рис. 2.7*). Если требуется что-то изменить, нажмите кнопку **[< Назад]**. Для запуска процесса установки нажмите **[Установить]**.

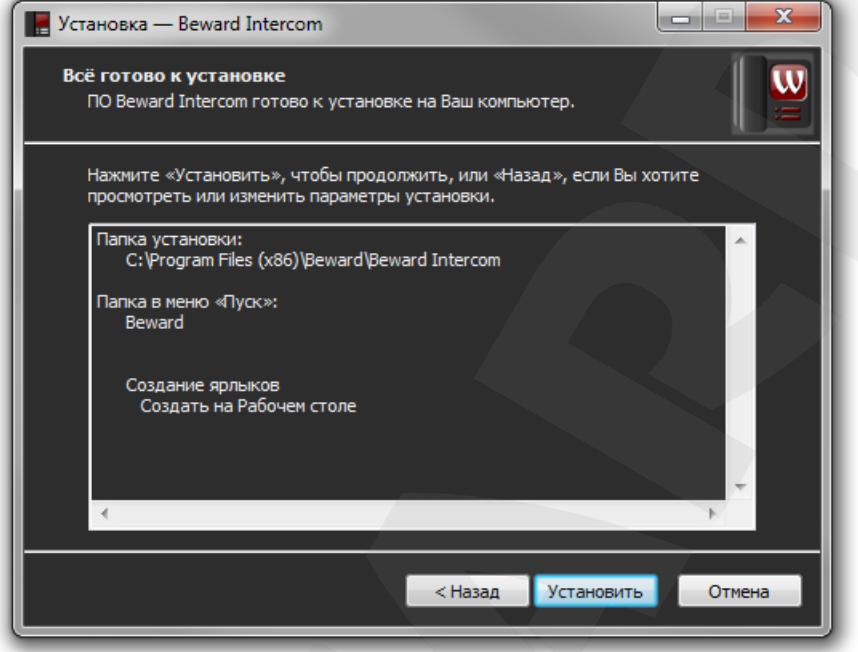

*Рис. 2.7. Общее описание настроек установки*

**Шаг 9**: чтобы запустить приложение сразу по завершении программы установки, отметьте галочкой пункт **«Запустить BEWARD Intercom»** и нажмите кнопку **[Завершить]** *(Рис. 2.8)*.

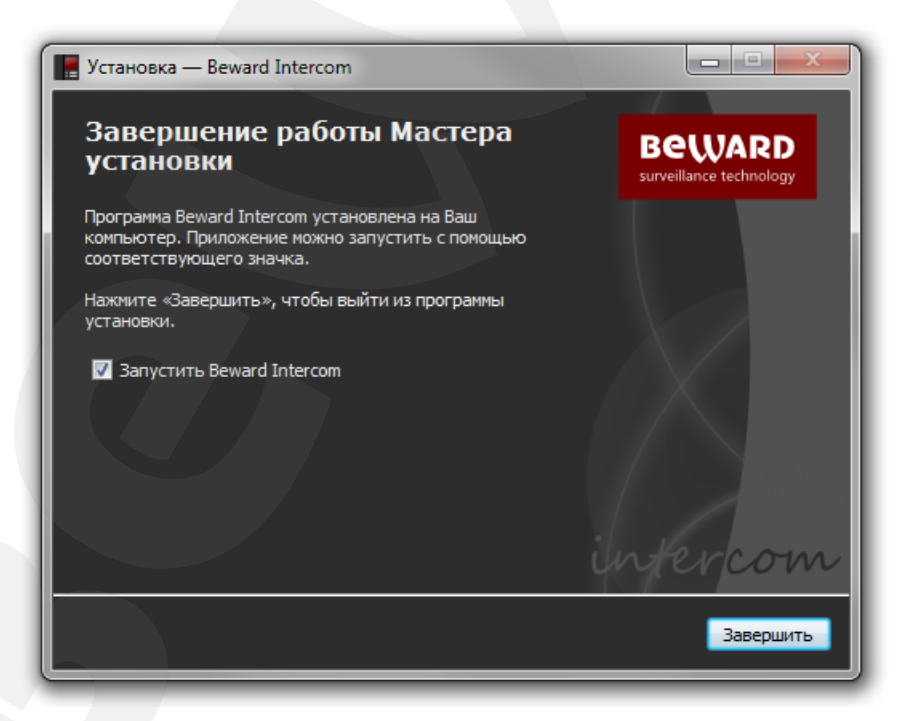

*Рис. 2.8. Завершение установки приложения*

**BEWARD** 

### **Глава 3. «Мастер первого запуска»**

<span id="page-8-0"></span>Запустите ПО BEWARD Intercom. Ярлыки для запуска программы, созданные при установке с настройками по умолчанию, находятся в меню «Пуск» (*Программы – Beward – Beward Intercom*) и на Рабочем столе.

С помощью «Мастера первого запуска» (*Рис. 3.1*) необходимо настроить соединение приложения с установленным IP-видеодомофоном или задать параметры SIP-аккаунта для получения входящих звонков от SIP-домофонов.

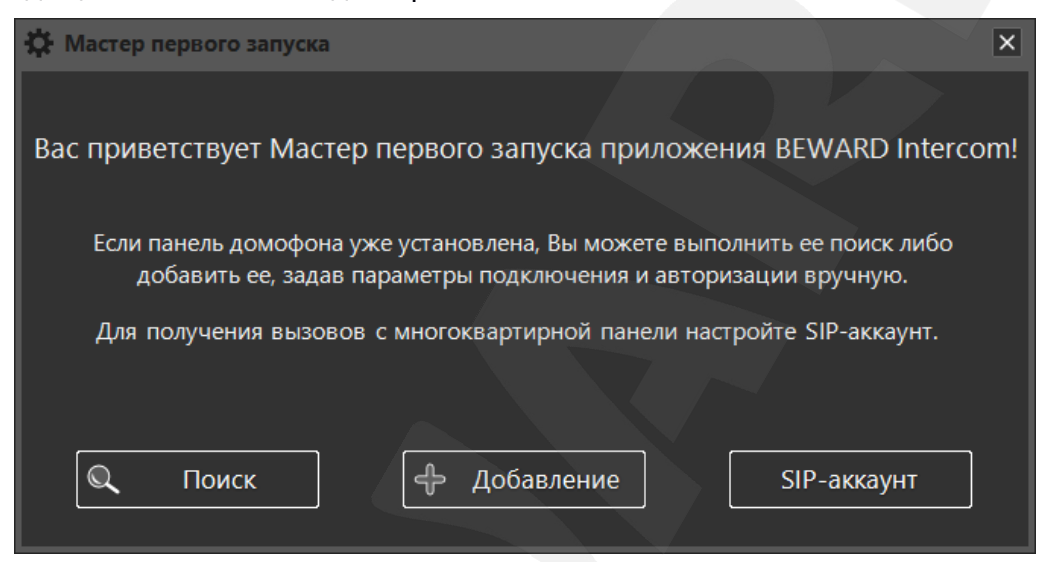

*Рис. 3.1. «Мастер первого запуска» приложения*

Чтобы выполнить поиск IP-видеодомофона в локальной сети в автоматическом режиме, нажмите кнопку **[Поиск]** (*Рис. 3.2*).

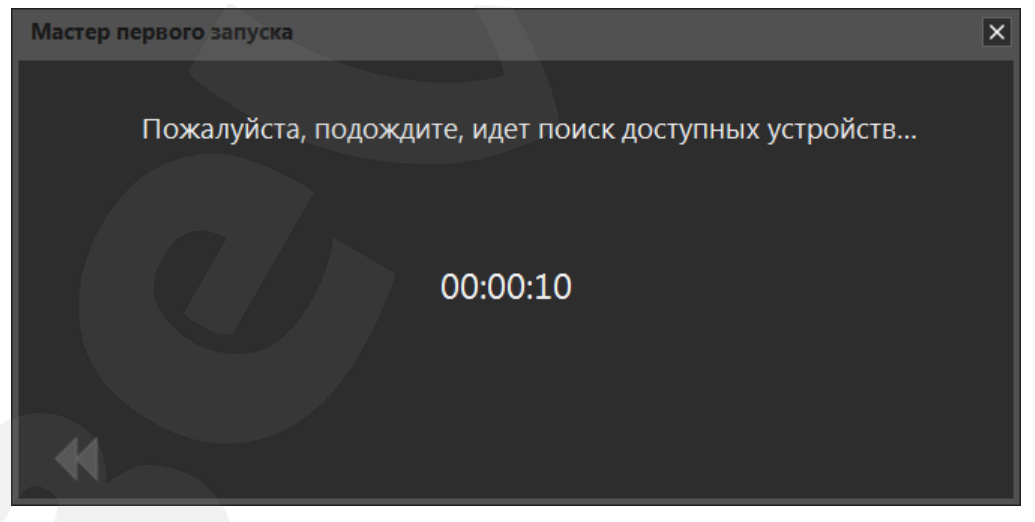

*Рис. 3.2. Автопоиск доступного устройства*

Выберите найденное устройство и нажмите кнопку **[Далее]** или щелкните по нему два раза левой кнопкой мыши. Если на устройстве установлен пароль по умолчанию, в целях безопасности мастер предложит его сменить (*Рис. 3.3*).

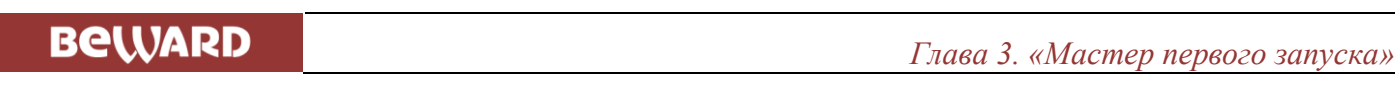

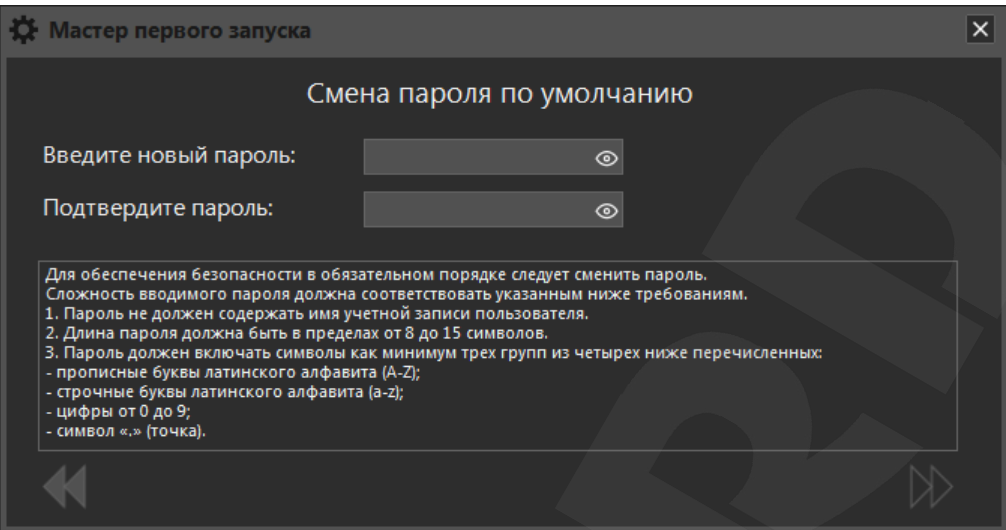

*Рис. 3.3. Смена пароля, установленного по умолчанию*

После смены пароля откроется окно воспроизведения видеопотока с вызывной панели IPвидеодомофона (*Рис. 4.1*).

Также подключить IP-видеодомофон можно в ручном режиме. Для этого нажмите кнопку **[Добавление]** (*Рис. 3.1*) и в появившемся окне введите параметры подключения и авторизации, а также выберите тип потока для воспроизведения (*Рис. 3.4*).

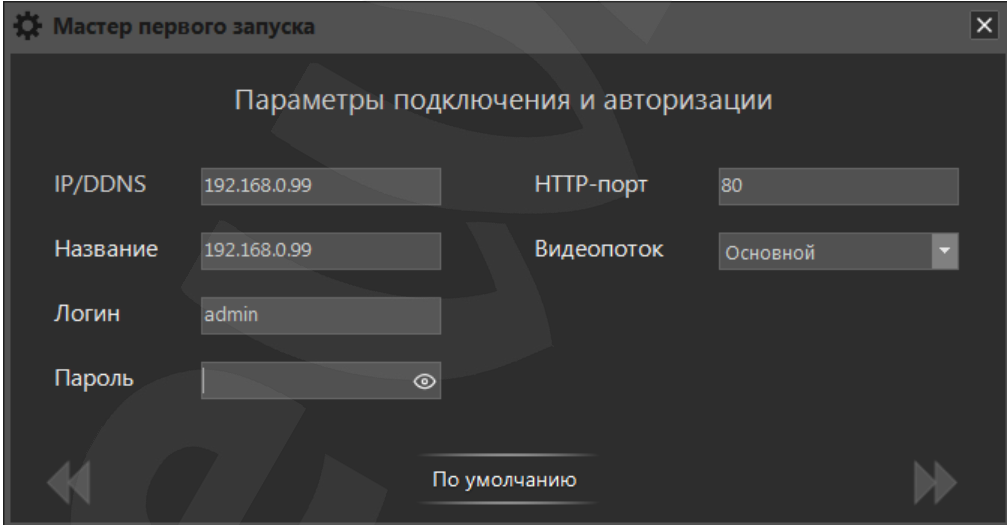

*Рис. 3.4. Добавление устройства в ручном режиме*

### **ПРИМЕЧАНИЕ!**

Если на IP-видеодомофоне установлен логин или пароль, отличный от значения по умолчанию, то, после автопоиска устройства, его параметры авторизации нужно будет ввести так же, в ручном режиме.

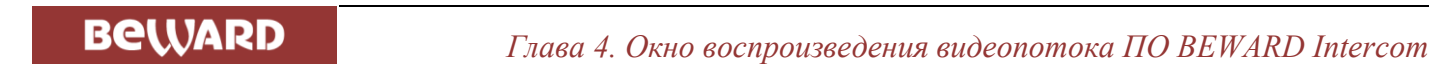

### <span id="page-10-0"></span>**Глава 4. Окно воспроизведения видеопотока ПО BEWARD Intercom**

После подключения IP-видеодомофона к приложению BEWARD Intercom откроется окно воспроизведения видеопотока (*Рис 4.1*).

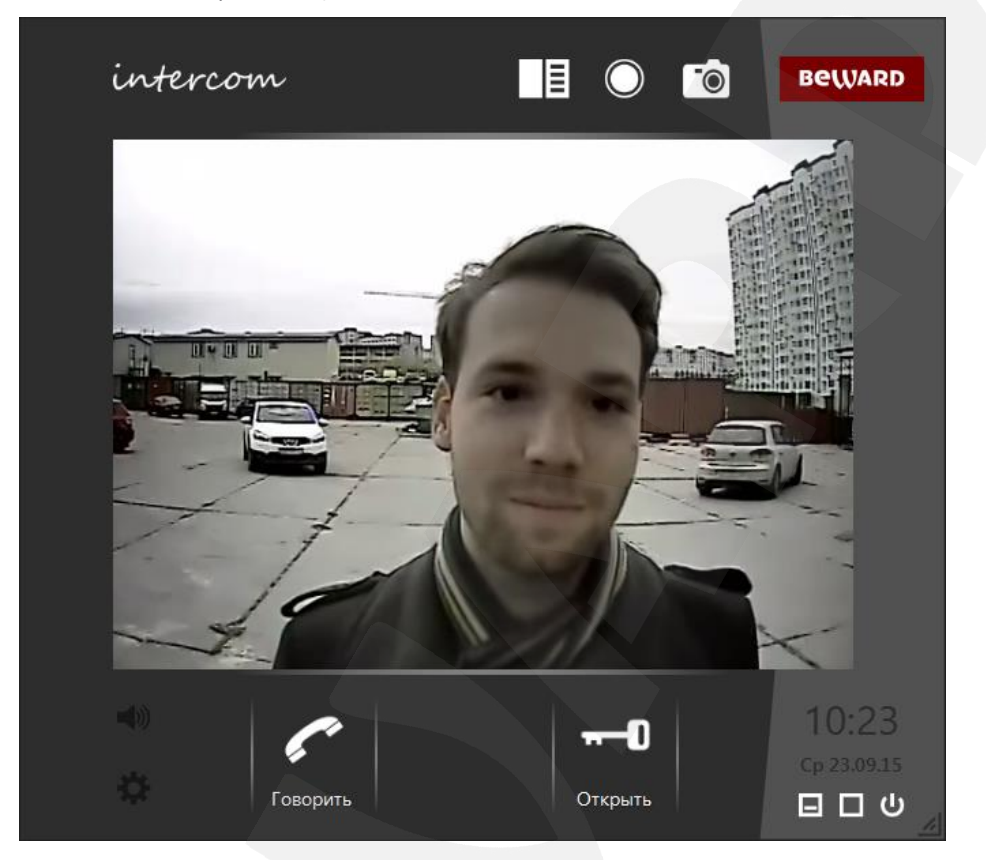

*Рис. 4.1. Окно воспроизведения видеопотока ПО BEWARD Intercom (с одной кнопкой управления внешними устройствами)*

На экране будет отображаться видео, и воспроизводиться звук с подключенного устройства.

### **ПРИМЕЧАНИЕ!**

Если окно воспроизведения видеопотока свернуть, воспроизведение звука с вызывной панели IPвидеодомофона прекратится.

В правой верхней части окна воспроизведения видеопотока находятся кнопки **[Открыть** 

**журнал]**  $\boxed{\Xi}$ , [Включить запись]  $\boxed{\circ}$  и [Сделать снимок]  $\boxed{\circ}$ .

При нажатии на кнопку **[Открыть журнал]** открывается окно журнала вызовов.

При нажатии на кнопку **[Включить запись]** начинается запись видео и двустороннего аудио в архив журнала вызовов с типом «Моя запись». Запись можно отключить в любое время повторным нажатием на данную кнопку.

При нажатии на **[Сделать снимок]** в архив журнала вызовов с типом «Моя запись» сохраняется снимок видеоизображения с домофона. Подробнее журнал вызовов описан в Главе [9.](#page-38-0)

*Глава 4. Окно воспроизведения видеопотока ПО BEWARD Intercom* 

В правом нижнем углу окна воспроизведения видеопотока находятся кнопки **[Свернуть]**, **[Развернуть]** и **[Закрыть]**.

**[Свернуть]**: сворачивает окно в область уведомлений на панели задач Windows.

**[Развернуть]**: переводит приложение в полноэкранный режим.

**[Закрыть]**: осуществляет выход из приложения.

В левом нижнем углу расположены кнопка включения/выключения звука и кнопка вызова окна настроек (см. Главу [5\)](#page-13-0).

В нижней части окна расположены кнопки **[Говорить]** и **[Открыть]**.

Для активации режима разговора необходимо нажать кнопку **[Говорить]**. Данный режим позволяет передавать звук с микрофона, подключённого к Вашему компьютеру, на динамик вызывной панели IP-видеодомофона.

Для разблокирования замка входной двери необходимо нажать кнопку **[Открыть]**.

#### <span id="page-11-0"></span>**4.1. Экранное меню**

Нажатие правой кнопки мыши на изображении с вызывной панели IP-видеодомофона вызывает экранное меню, с помощью которого Вы можете произвести настройку изображения.

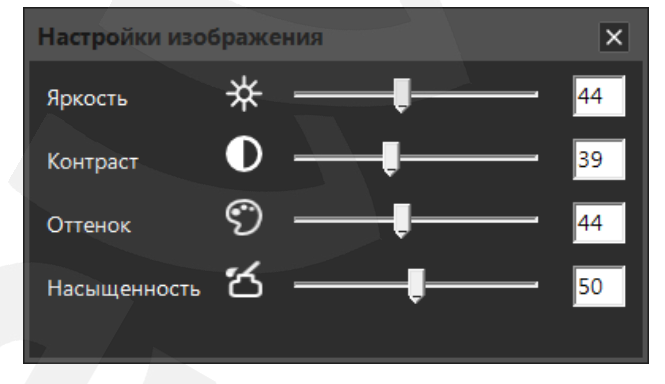

*Рис.4.2. Параметры изображения в экранном меню*

Изменение яркости, контраста, оттенка и насыщенности изображения доступно в диапазоне от 0 до 100. Изменение настроек сразу же становится заметным на изображении. Чтобы вернуть значение по умолчанию какого-либо параметра изображения, нажмите его пиктограмму.

### **4.2. Поддержка «трехдверных» домофонов**

<span id="page-11-1"></span>Видеодомофоны с прошивкой версии 3.1.0.0.1.18 и выше могут быть оснащены трехканальным контроллером. Данный контроллер имеет три пары контактов для подключения трех

внешних устройств. Это могут быть электронные замки дверей или ворот, привод шлагбаума, освещение и др.

По умолчанию ПО BEWARD Intercom работает с первой парой контактов (кнопка **[Открыть]** в окне воспроизведения видеопотока), а при необходимости позволяет назначить дополнительные кнопки для второй и третей пар (см. пункт [5.2\)](file:///C:/Users/Novikov/Desktop/Настройки%23_5.2._Вкладка_). Окно воспроизведения видеопотока в случае видеодомофона с прошивкой 3.1.0.0.1.18 и выше может иметь вид, как на *Рисунке 4.3*:

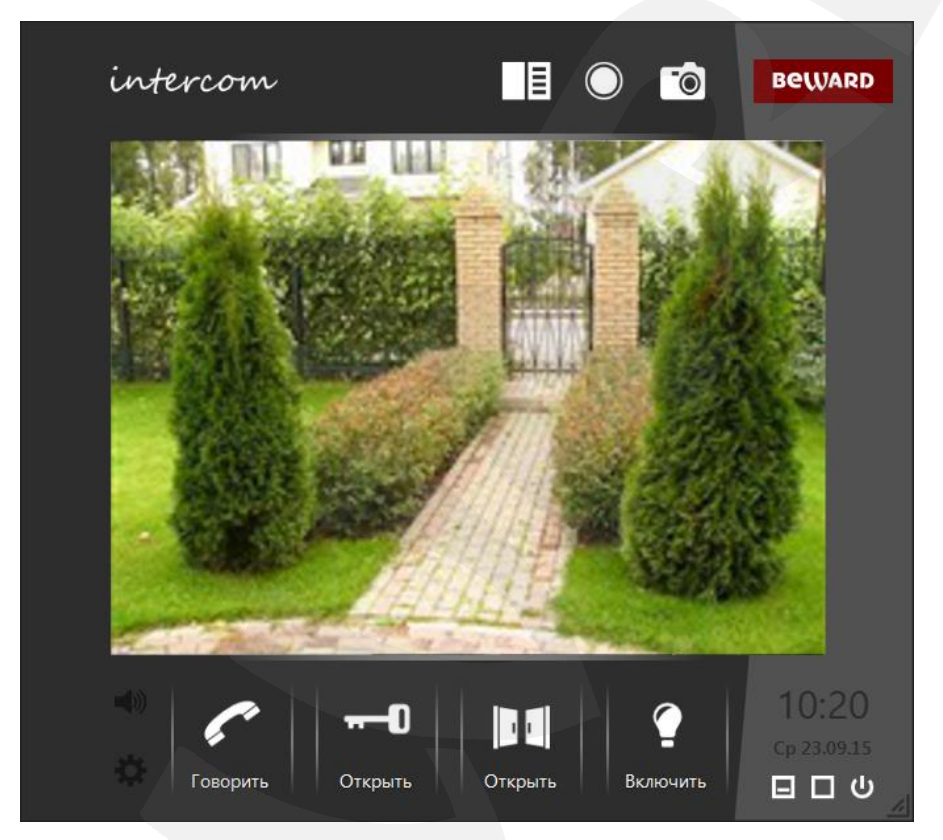

*Рис. 4.3. Окно воспроизведения видеопотока ПО BEWARD Intercom с тремя кнопками управления внешними устройствами*

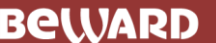

*Глава 5. Настройка программного обеспечения* 

### **Глава 5. Настройка программного обеспечения**

<span id="page-13-0"></span>Настройка ПО BEWARD Intercom осуществляется в меню **«Настройки»**, которое вызывается нажатием правой кнопкой мыши на значке приложения, расположенном в области уведомлений на панели задач Windows, а также нажатием кнопки **[Настройки]**, расположенной в левом нижнем углу окна воспроизведения видеопотока.

#### **5.1. Вкладка «Настройки приложения»**

<span id="page-13-1"></span>Данная вкладка содержит настройки оповещения о входном звонке, настройки оповещения об открытии замка, а также некоторые параметры запуска приложения в операционных системах семейства Windows.

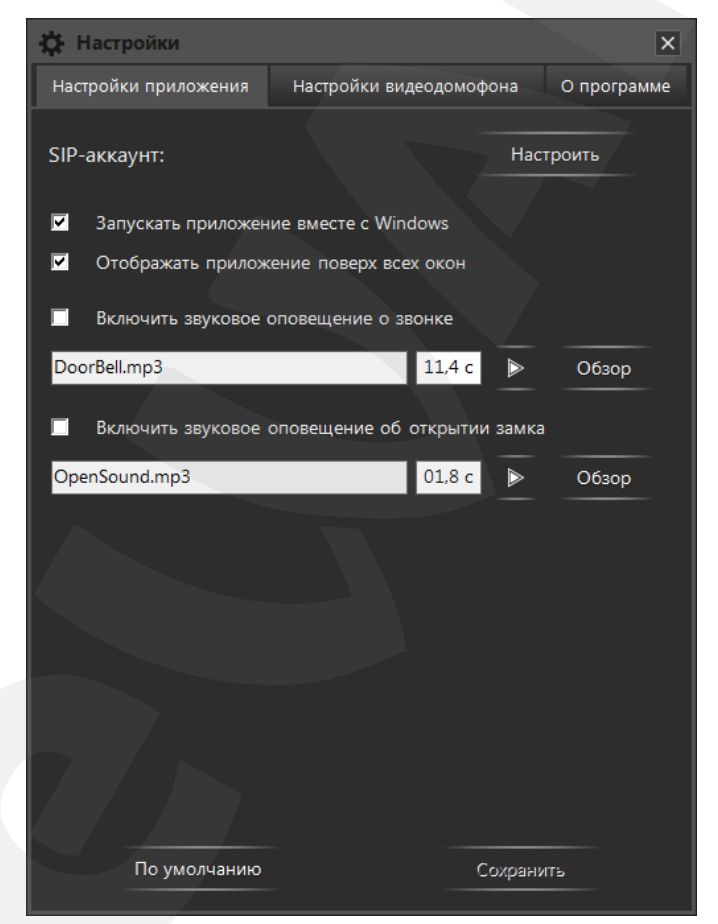

*Рис. 5.1. Вкладка «Настройки приложения»*

**Настроить параметры SIP-аккаунта**: нажмите на кнопку **[Настроить]**, чтобы указать параметры работы ПО Intercom по протоколу телефонии SIP. После ввода правильных настроек приложение сможет получать входящие вызовы от домофонов без их добавления напрямую. Подробнее о настройке SIP-аккаунта в разделе «5.4. Настройки SIP-аккаунта».

**Запускать приложение вместе с Windows**: при включении данной опции ПО BEWARD Intercom будет автоматически запускаться при запуске ОС Windows.

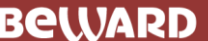

*Глава 5. Настройка программного обеспечения* 

**Отображать приложение поверх всех окон**: при включении данной опции все окна ПО BEWARD Intercom будут отображаться поверх открытых окон других приложений.

**Включить звуковое оповещение о звонке**: отметьте данный пункт, чтобы при нажатии кнопки звонка на вызывной панели IP-видеодомофона происходило звуковое оповещение. Вы можете изменить используемый по умолчанию звук оповещения, нажав кнопку **[Обзор]** и выбрав аудиофайл в формате MP3 или WAV. Кроме того, Вы можете установить длительность воспроизведения аудиофайла (в секундах). При выборе нового файла длительность воспроизведения автоматически устанавливается равной длине аудиозаписи. Максимальное значение длительности воспроизведения составляет 59,9 секунд.

**Включить звуковое оповещение об открытии замка**: отметьте данный пункт, чтобы при нажатии кнопки **[Открыть]**, расположенной в окне воспроизведения видеопотока ПО BEWARD Intercom (*Рис. 4.1*), происходило звуковое оповещение. Вы можете изменить используемый по умолчанию звук оповещения, нажав кнопку **[Обзор]** и выбрав аудиофайл в формате MP3 или WAV. Кроме того, Вы можете установить длительность воспроизведения аудиофайла (в секундах). При выборе нового файла длительность воспроизведения автоматически устанавливается равной длине аудиозаписи. Максимальное значение длительности воспроизведения составляет 59,9 секунд.

**[По умолчанию]**: чтобы вернуть настройки приложения в исходные значения, нажмите данную кнопку.

**[Сохранить]**: для сохранения изменений нажмите данную кнопку.

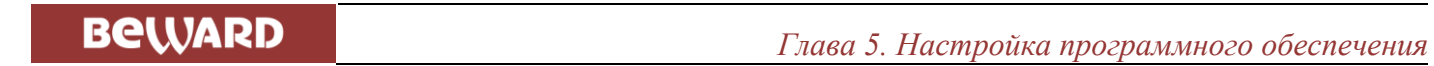

#### **5.2. Вкладка «Настройки видеодомофона»**

<span id="page-15-0"></span>На вкладке **Настройки видеодомофона** представлены только настройки домофонов добавленных напрямую. Ни один параметр на данной вкладке не применяется для SIP-звонков.

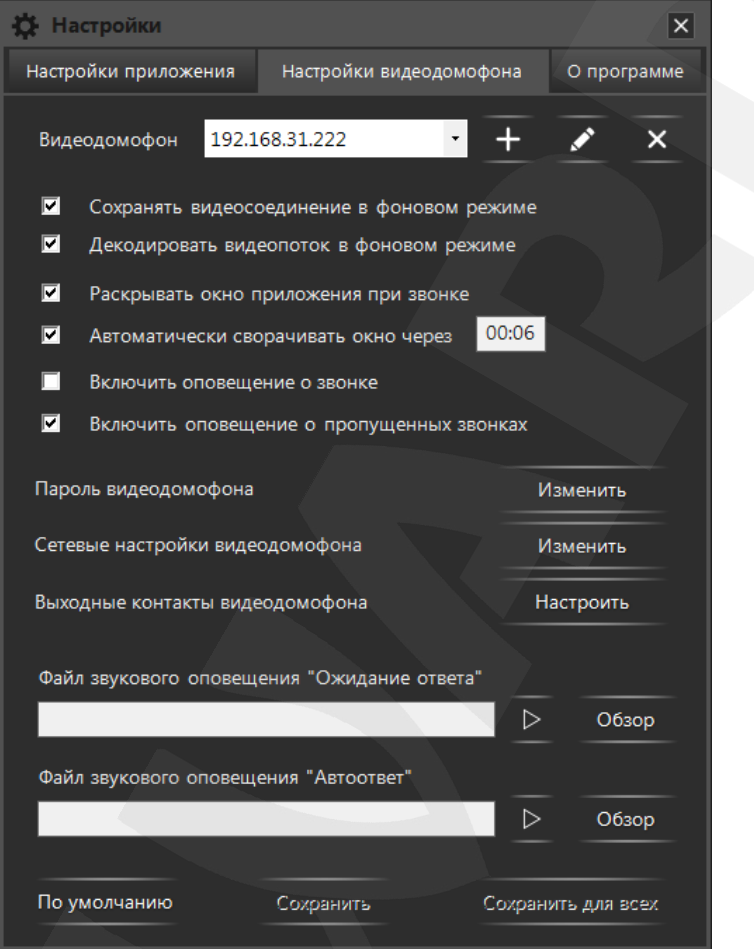

*Рис. 5.2. Вкладка «Настройки видеодомофона»*

**Видеодомофон**: приложение может работать одновременно с несколькими вызывными панелями добавленными напрямую. Подключенные напрямую видеодомофоны отображаются в выпадающем списке, справа от надписи «Видеодомофон». Справа от выпадающего списка расположены следующие кнопки: **[Добавить домофон]**, **[Изменить параметры подключения]**, **[Удалить домофон]**. Функции данных кнопок рассмотрены в Главе 6.

#### **ВНИМАНИЕ!**

Все настройки на вкладке «Настройки видеодомофона» применяются к домофону, выбранному в данный момент в выпадающем списке. Каждый подключенный домофон использует свой набор настроек.

*Глава 5. Настройка программного обеспечения* 

**Сохранять видеосоединение в фоновом режиме**: данная опция позволяет не отключать ПО BEWARD Intercom от видеодомофона при сворачивании окна воспроизведения видеопотока на панель задач. При разворачивании окна отображение видео будет происходить быстрее, однако при этом значительно возрастет нагрузка на сетевой канал.

**Декодировать видеопоток в фоновом режиме** (доступно, когда активна предыдущая функция): данная опция позволяет не останавливать процесс декодирования видео при сворачивании окна воспроизведения видеопотока на панель задач. В этом случае нагрузка на процессор компьютера будет оставаться неизменной, но при разворачивании окна отображение видео будет происходить значительно быстрее.

**Раскрывать окно приложения при звонке**: отметьте данный пункт, чтобы окно воспроизведения видеопотока автоматически разворачивалось на экране при поступлении входного звонка.

**Автоматически сворачивать окно через** (доступно, когда активна предыдущая функция): отметьте данный пункт, чтобы окно воспроизведения видеопотока автоматически сворачивалось по истечении установленного (в поле справа) времени после окончания разговора либо открытия двери, а также в том случае если разговор не был начат, и/или дверь не была открыта.

**Включить оповещение о звонке**: отметьте данный пункт, чтобы, при поступлении входного звонка c выбранного IP-видеодомофона, выводилось уведомление о звонке (см. Главу [8\)](#page-34-0).

**Включить оповещение о пропущенных звонках**: отметьте данный пункт, чтобы для выбранного IP-видеодомофона отображались уведомления о пропущенных звонках (см. Главу [8\)](#page-34-0).

**Пароль видеодомофона**: нажмите кнопку **[Изменить]** для смены пароля выбранного домофона. Откроется окно, представленное на *Рисунке 5.3*. При вводе верного текущего пароля станет активной кнопка **[По умолчанию]**, позволяющая установить на домофоне стандартный пароль (может быть полезно при передаче устройства в сервис).

#### **ПРИМЕЧАНИЕ!**

Другого способа задать пароль по умолчанию в ПО BEWARD Intercom нет.

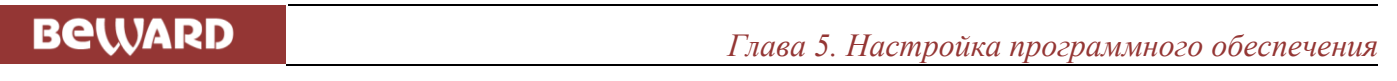

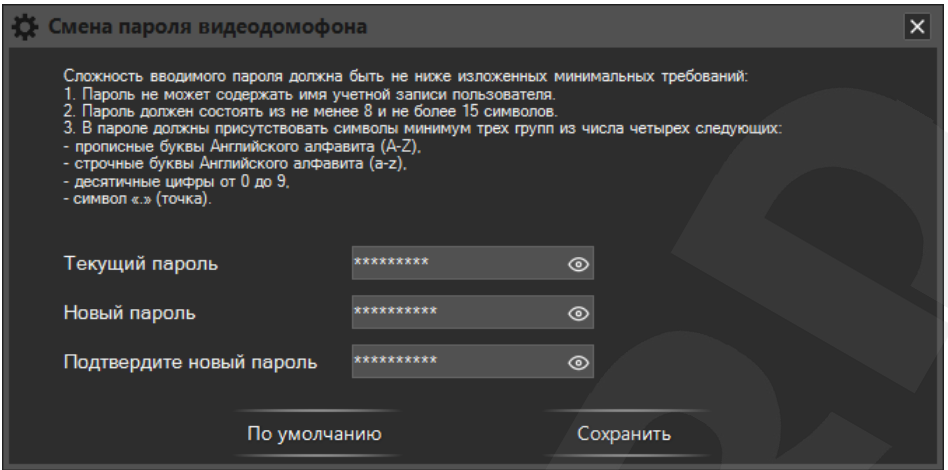

*Рис. 5.3. Изменение пароля видеодомофона*

При вводе нового пароля необходимо учитывать требования к его сложности, указанные в верхней части окна. В соответствующих полях введите текущий пароль, новый пароль, подтвердите новый пароль и нажмите кнопку **[Сохранить]**.

#### **ПРИМЕЧАНИЕ!**

Новый пароль вступит в силу сразу после нажатия кнопки **[Сохранить]** в окне смены пароля.

**Сетевые настройки видеодомофона**: нажмите кнопку **[Изменить]** для изменения сетевых настроек выбранного домофона. В открывшемся окне, представленном на *Рисунке 5.4*, Вы можете изменить **IP-адрес** устройства, **маску подсети**, адрес **основного шлюза**, адреса **предпочитаемого и альтернативного DNS-серверов**, **HTTP-порт**, **порт данных** и **RTSP-порт**. Для установки сетевых настроек в значения по умолчанию нажмите на кнопку **[По умолчанию]**. Для принятия изменений нажмите на кнопку **[Сохранить]**.

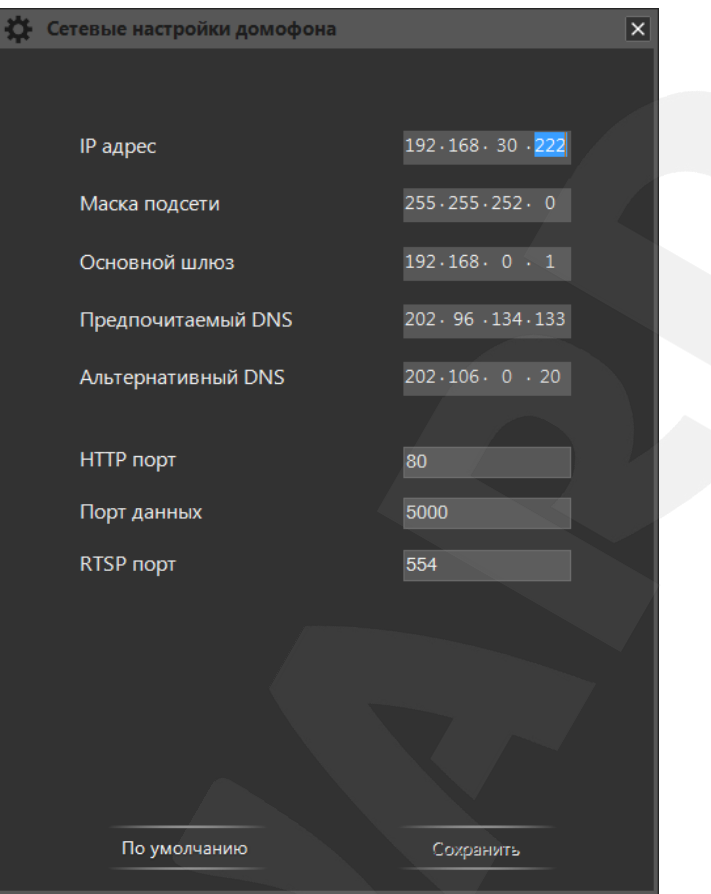

*Рис. 5.4. Окно сетевых настроек видеодомофона*

#### **ПРИМЕЧАНИЕ!**

Процесс применения новых сетевых настроек, который начинается сразу после нажатия кнопки **[Сохранить]** в окне «Сетевые настройки домофона», может потребовать перезагрузки устройства и занять несколько минут.

**Выходные контакты видеодомофона**: нажмите кнопку **[Настроить]**, чтобы назначить две дополнительные кнопки для управления внешними устройствами, подключенными к трехканальному контроллеру видеодомофона. Откроется окно, представленное на *Рисунке 5.5*. В данном окне Вы можете выбирать пиктограммы и изменить названия (не более 8 символов) кнопок, при нажатии на которые будут активироваться выходные контакты 2 и 3. Для включения кнопки нужно поставить галочку в чек-боксе «Включить». После нажатия на кнопку **[Сохранить]** кнопки появятся в окне воспроизведения видеопотока с домофона, для которого они включены.

### **ПРИМЕЧАНИЕ!**

Настройки выходных контактов видеодомофона вступают в силу сразу после нажатия кнопки **[Сохранить]** в окне «Настройка выходных контактов домофона».

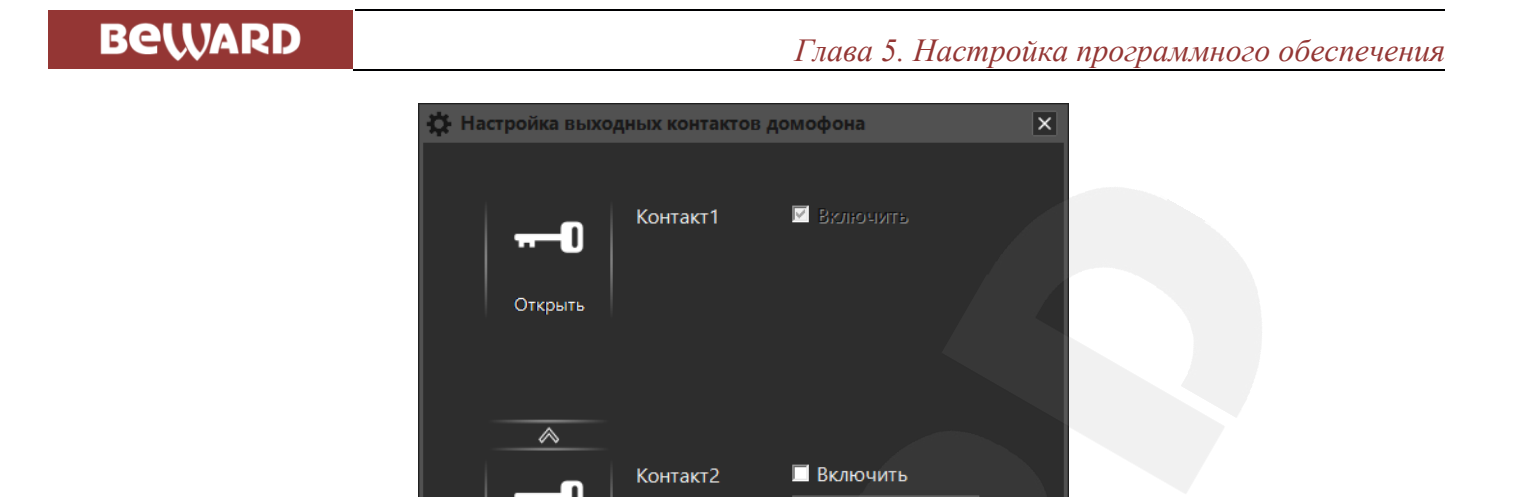

*Рис. 5.5. Окно настройки выходных контактов видеодомофона*

Сохоанить

**В** Включить

#### **ПРИМЕЧАНИЕ!**

Функция настройки выходных контактов домофона доступна только в случае домофона с прошивкой 3.1.0.0.1.18 и выше и при условии использования трехканального контроллера. Кроме того, поддержка выходных контактов должна быть включена в веб-интерфейсе видеодомофона (меню *Настройки/Контроллер/Настройки* **– «Тип контроллера» – «3 канала»**).

Контакт3

Открыт

 $\overline{\mathbb{A}}$ 

Открыть  $\rightsquigarrow$ 

- 1

При нажатии на кнопку **[Настроить]** (*Рис. 5.2*) в случае домофона с одноканальным контроллером появится сообщение «Функция доступна для многодверного контроллера».

Опция **«Ожидание ответа»** – это воспроизведение на видеодомофоне определенного звукового сигнала при нажатии Гостем кнопки звонка в том случае, когда к домофону подключен хотя бы один Клиент, иными словами, когда есть вероятность ответа. Соответственно, опция **«Автоответ»** – это воспроизведение на видеодомофоне определенного звукового сигнала при нажатии Гостем кнопки звонка в случае, когда к домофону нет подключений.

#### **ПРИМЕЧАНИЕ!**

Опции «Ожидание ответа» и «Автоответ» поддерживаются домофонами с версией прошивки от **2.1.0.1.54.18** (включительно) и позднее. Если на Вашем домофоне установлена более ранняя версия прошивки, то при нажатии на кнопку **[Обзор]** появится сообщение, приведенное на *Рисунке 5.6*. Пройдя по ссылке в данном окне, Вы сможете скачать последнюю версию прошивки домофона.

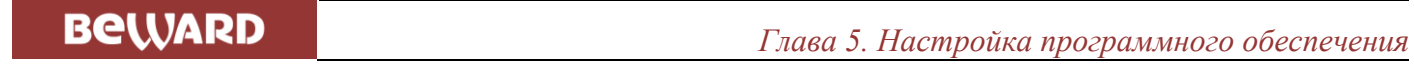

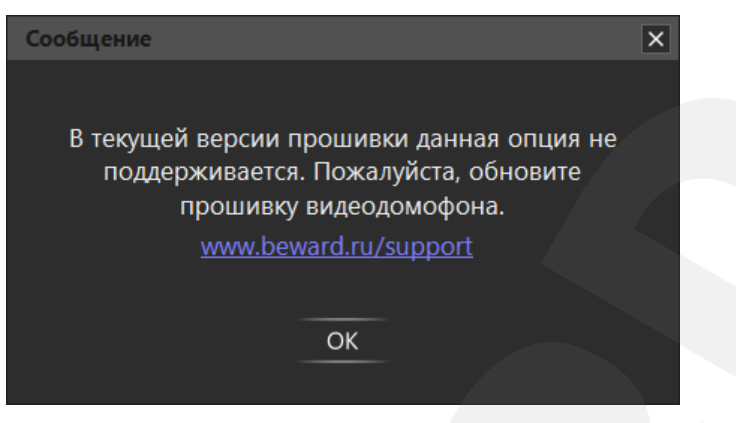

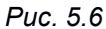

Для каждой опции можно выбрать свой звуковой сигнал. Для этого необходимо нажать кнопку **[Обзор]** и выбрать аудиофайл с расширением MP3 или WAV, или видеофайл с расширением AVI.

После выбора файла автоматически начнется анализ его содержимого и, если необходимо, преобразование в формат, воспроизводимый на домофоне. В процессе преобразования будет отображаться следующее окно:

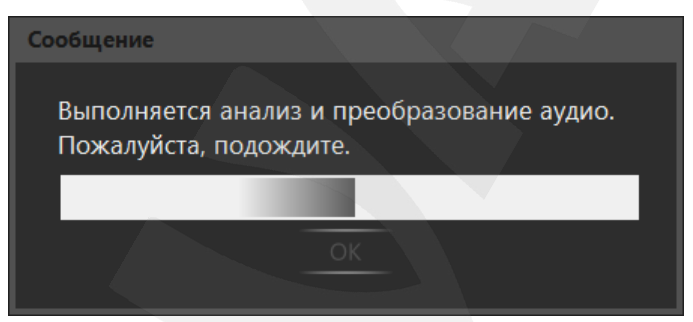

*Рис. 5.7. Преобразование файла звукового сигнала*

В случае успешного преобразования Вы увидите следующее сообщение:

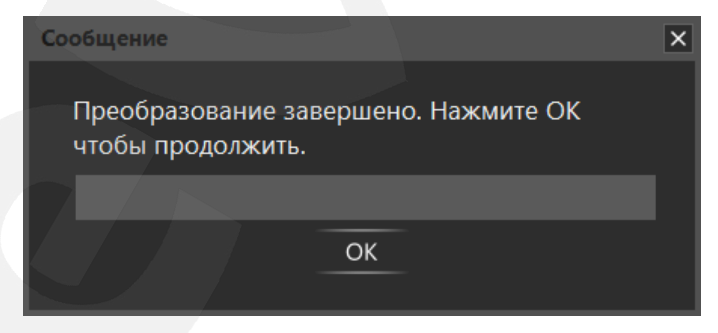

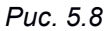

Нажмите кнопку **[ОК]**. Если преобразованный файл подходит по размеру, он автоматически сохраняется в каталоге данных приложения BEWARD Intercom (C:\Program Files (x86)\Beward\BEWARD Intercom\Sounds\Intercom) с названием по умолчанию «call.wav» – для звука «Ожидание ответа», и «autoreply.wav» – для звука «Автоответ».

Если преобразованный файл не подходит по размеру, открывается окно «Мастера преобразования аудио»:

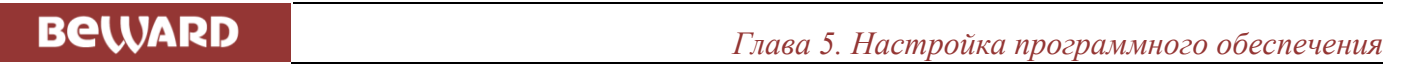

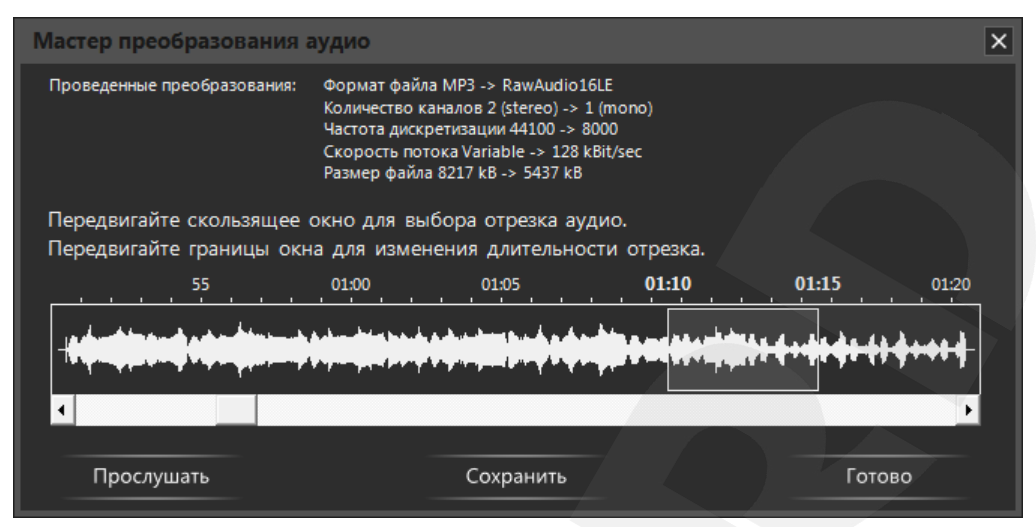

*Рис. 5.9. «Мастер преобразования аудио»*

Мастер преобразования аудио открывается только для файлов, размер которых превышает 100 кБ. Он показывает проведенные преобразования и позволяет выбрать отрезок звуковой дорожки с учетом допустимого размера конечного аудиофайла. Для выбора нужного отрезка Вы можете передвигать мышью прямоугольную рамку вдоль звуковой дорожки и изменять ее границы. Также используйте полосу прокрутки для навигации по звуковой дорожке.

**[Прослушать]**: нажмите данную кнопку, чтобы прослушать выбранный фрагмент.

**[Сохранить]**: нажмите данную кнопку, чтобы сохранить выбранный фрагмент на своем компьютере.

**[Готово]**: нажмите данную кнопку, чтобы закрыть окно «Мастера преобразования аудио».

Если Вы не передвигали прямоугольную рамку для выбора фрагмента аудио, то будет использован фрагмент, выбранный по умолчанию (отрезок в начале звуковой дорожки).

Если Вы не сохранили выбранный фрагмент аудио вручную (кнопка **[Сохранить]**), то он будет сохранен автоматически в каталоге данных приложения BEWARD Intercom (*C:\Program Files (x86)\Beward\BEWARD Intercom\Sounds\Intercom*) с названием по умолчанию «call.wav» – для звука «Ожидание ответа», и «autoreply.wav» – для звука «Автоответ».

Кнопки **[Сохранить]** и **[Сохранить для всех]** на вкладке «Настройки видеодомофона» служат для сохранения настроек, расположенных непосредственно на данной вкладке. Все параметры, значения которых изменяются в дополнительных окнах, сохраняются при нажатии на кнопки **[Сохранить]** в этих же окнах.

При нажатии на кнопку **[Сохранить]** на вкладке «Настройки видеодомофона» установленные значения настроек сохраняются для домофона, выбранного в выпадающем списке «Видеодомофон». При нажатии на кнопку **[Сохранить для всех]** установленные значения настроек сохраняются для всех подключенных домофонов.

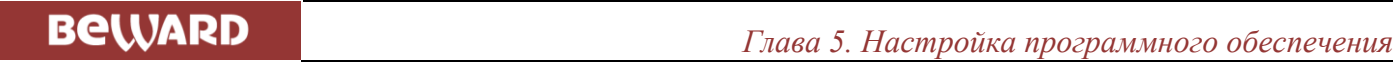

#### **ПРИМЕЧАНИЕ!**

Загрузка аудиофайлов на домофон, а также другие настройки, расположенные непосредственно на вкладке «Настройки видеодомофона», не требуют перезагрузки устройства для своего применения.

Если применение новых настроек требует перезагрузки домофона, то после нажатия кнопки **[Сохранить]** (в любом окне) на экране появится следующее сообщение:

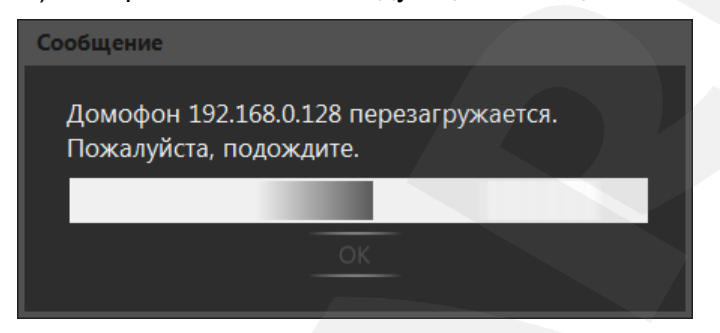

*Рис. 5.10. Перезагрузка видеодомофона*

В случае успешного изменения настроек окно *5.10* примет вид:

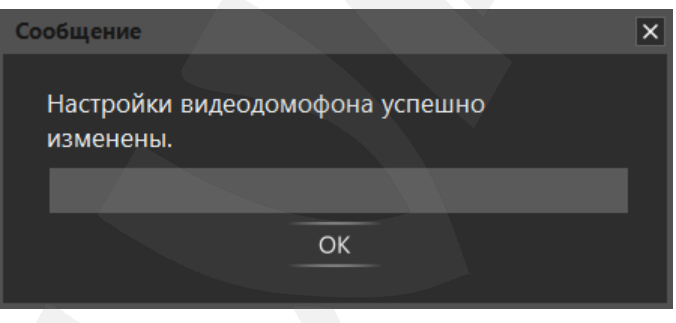

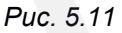

Кнопка **[По умолчанию]** на вкладке «Настройки видеодомофона» (*Рис. 5.2*) служит для сброса в значения по умолчанию настроек, расположенных непосредственно на вкладке. Звуковые оповещения на домофоне в значения по умолчания не сбрасываются.

*Глава 5. Настройка программного обеспечения* 

### **5.3. Вкладка «О программе»**

<span id="page-23-0"></span>Данная вкладка содержит информацию о версии ПО BEWARD Intercom, о его производителе, а также некоторые сведения для технической поддержки пользователей (*Рис. 5.12*).

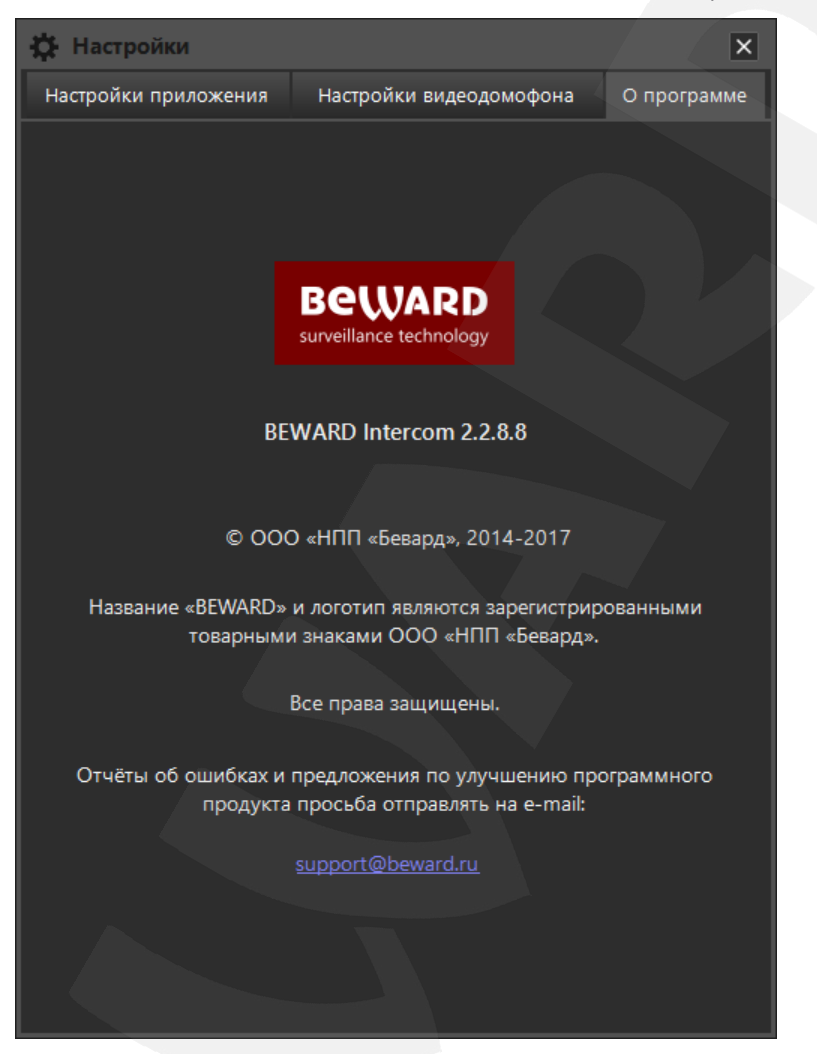

*Рис. 5.12. Вкладка «О программе»*

*Глава 5. Настройка программного обеспечения* 

### **5.4. Настройки SIP-аккаунта**

<span id="page-24-0"></span>Выполнить настройку SIP-аккаунта можно, нажав кнопку **[SIP-аккаунт]** на окне **Мастер первого запуска** *(Рис 3.1), и*ли нажав кнопку **[Настроить]** для SIP-аккаунта на вкладке **Настройки приложения** окна **Настройки** *(Рис. 5.1).* В появившемся окне **Настройки SIP-аккаунта** *(Рис. 5.13)* на вкладке **Основные** необходимо ввести логин и пароль вашей учетной записи SIP, адрес SIPсервера, на котором эта запись была зарегистрирована, а также выбрать локальный IP адрес и порт.

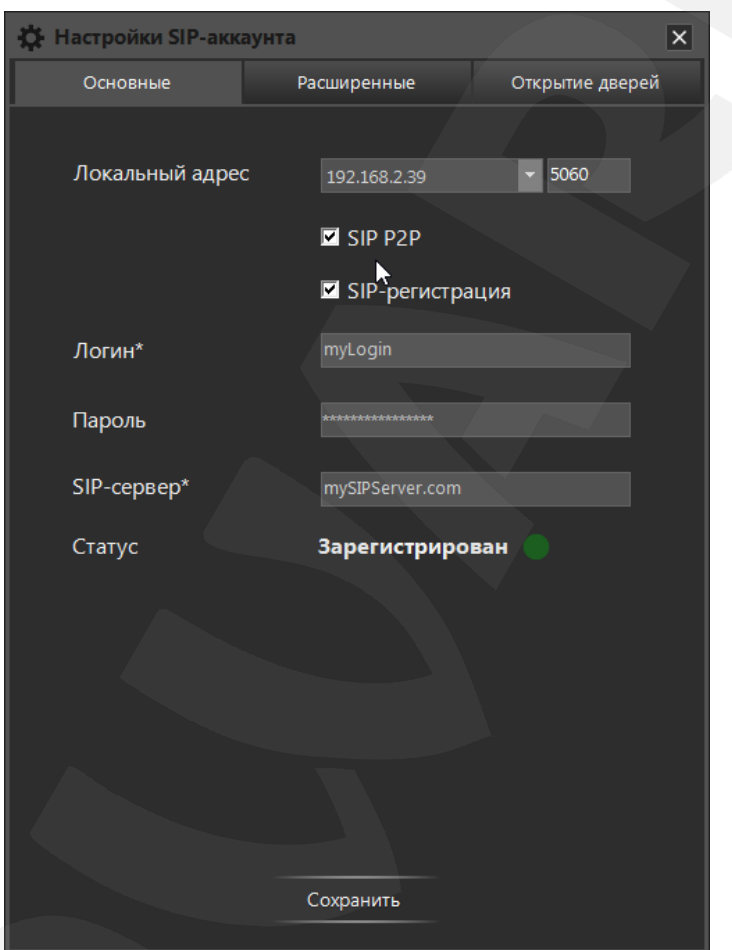

*Рис. 5.13. Вкладка «Основные» настроек SIP-аккаунта*

**Локальный адрес**: выберите локальный IP-адрес из имеющихся адресов компьютера, на котором установлено ПО Intercom. Справа расположено поле для ввода локального порта, которое будет использовать ПО Intercom. Локальный адрес и порт используются в ПО и при работе в режиме P2P, и при регистрации на SIP-сервере. Для звонков в режиме P2P выбранный адрес необходимо ввести в WEB-интерфейсе домофона.

**SIP P2P**: отметьте, чтобы включить режим получения звонков напрямую без регистрации на SIP-сервере.

**SIP-регистрация:** отметьте, чтобы включить процесс поддержания регистрации на SIPсервере.

**Логин\***: введите логин вашей учетной записи на SIP-сервере. Поле является обязательным для заполнения.

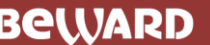

*Глава 5. Настройка программного обеспечения* 

**Пароль**: введите пароль для регистрации на SIP-сервере.

**SIP-сервер\***: введите адрес SIP-сервера, на котором будет проходить регистрация. В данном поле можно ввести не только доменное имя, но и IP-адрес. В случае необходимости можно указать порт после знака двоеточия, например «12.34.56.78:5061». Если порт не указан, то по умолчанию будет использоваться значение 5060.

**Статус**: отображает информацию о текущем состоянии регистрации.

Режим работы P2P и режим с использованием регистрации на сервере независимы друг от друга и могут работать как одновременно, так и по отдельности.

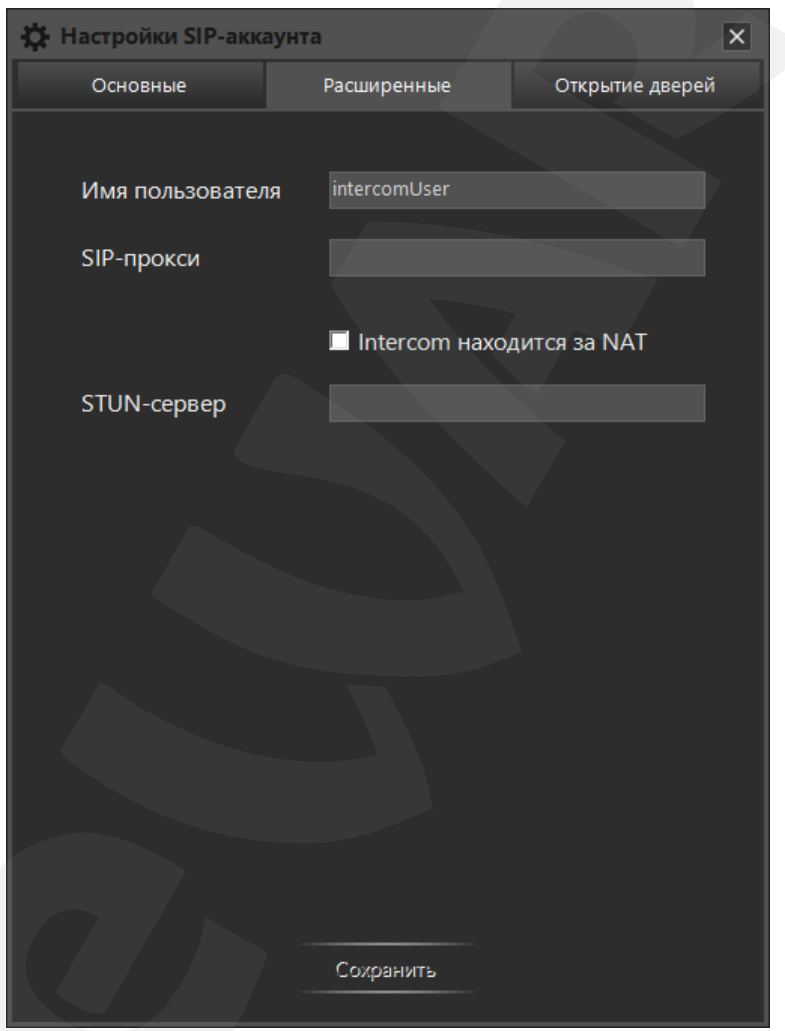

*Рис. 5.14. Настройки SIP-аккаунта, вкладка «Расширенные»*

На вкладке **Расширенные** *(Рис 5.14)* окна **Настройки SIP-аккаунта** можно указать необязательные параметры:

**Имя пользователя**: введите имя, идентифицирующее конкретный клиент. Имя пользователя следует указать, если один SIP-аккаунт (один логин и пароль) используется несколькими клиентами (программами) одновременно, например, Intercom для ПК и Intercom для Android. Примеры: «Иванов И.», «Иванов Intercom PC», «Консьерж».

*Глава 5. Настройка программного обеспечения* 

**SIP-прокси**: введите адрес SIP-сервера, являющегося посредником в обмене SIP сообщениями, необходимыми для организации звонка. В данном поле можно ввести не только доменное имя, но и IP-адрес. В случае необходимости можно указать порт после знака двоеточия, например «mysipproxy.com:5061». Если порт не указан, то по умолчанию будет использоваться значение 5060. Если поле не заполнено, то в качестве SIP-прокси будет использоваться SIP-сервер, вводимый на вкладке «Основные» окна **Настройки SIP-аккаунта** *(Рис. 5.13).*

**Intercom находится за NAT**: отметьте, если при приеме SIP-звонков отсутствует исходящий звук, входящий звук или видео, и SIP-сервер находится в другой сети. После включения данной настройки станет доступным для редактирования поле ввода **STUN-сервер**.

**STUN-сервер**: введите адрес STUN-сервера. В данном поле можно ввести не только доменное имя, но и IP-адрес. В случае необходимости можно указать порт после знака двоеточия, например «mystunserver.com:3479». Если порт не указан, то по умолчанию будет использоваться значение 3478.

#### **ПРИМЕЧАНИЕ!**

Большинство существующих SIP-серверов могут исполнять роль SIP-прокси одновременно с ролью сервера регистрации. При работе через такие серверы задавать **SIP-прокси** не нужно.

Также большинство SIP-серверов может работать с клиентами за NAT без использования протокола STUN. При работе через такие серверы отмечать переключатель **Intercom находится за NAT** не нужно.

*Глава 5. Настройка программного обеспечения* 

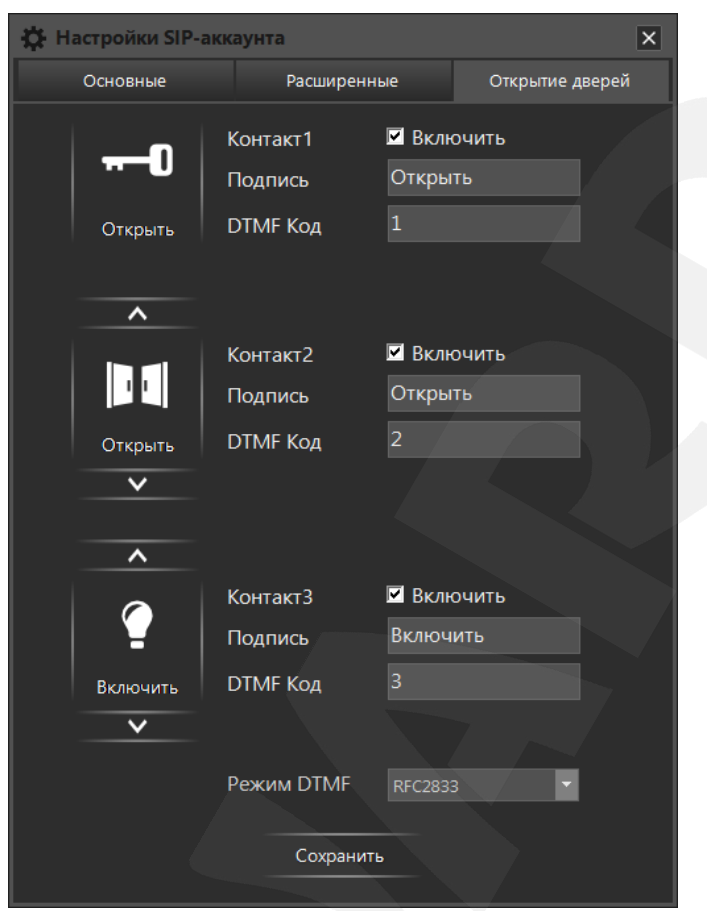

*Рис. 5.15. Настройки SIP-аккаунта, вкладка «Открытие дверей»*

Для настройки открытия дверей во время разговора по SIP, необходимо перейти на вкладку **Открытие дверей** на окне **Настройки SIP-аккаунта** *(Рис. 5.15)*. На данной вкладке можно задать значения DTMF-кодов (соответствующие значениям, заданным на домофонах) для разных кнопок открытия дверей, менять их картинки и названия, а также включать или отключать их отображение в окне воспроизведения видеопотока для звонков по SIP. Также, используя выпадающий список **Режим DTMF,** можно выбрать способ передачи DTMF-сигналов (в соответствии со значением, заданным на домофонах).

### **Глава 6. Одновременный доступ к нескольким IP-видеодомофонам**

<span id="page-28-0"></span>ПО BEWARD Intercom может работать с несколькими домофонами одновременно. Устройства могут быть подключены к ПО напрямую (по IP-адресу или доменному имени) или могут взаимодействовать с Intercom через SIP-сервер (в Intercom поддерживаются только входящие SIPвызовы).

Список домофонов, подключенных напрямую, и активных SIP-вызовов отображается в правом нижнем углу экрана в случае, если подключено более одного домофона или происходит более одного звонка по SIP (*Рис. 6.1*). Данный список открывается при нажатии левой кнопкой мыши на пиктограмме приложения в области уведомлений и автоматически закрывается при нажатии в любом месте кроме окна списка. Если подключено более четырех домофонов или активных звонков по SIP, то в окне списка появляются кнопки **[Вверх]** и **[Вниз]**. Также возможна прокрутка колесиком мыши. Для домофонов, добавленных напрямую, можно изменять порядок следования домофонов в списке, перетаскивая их с помощью мыши. SIP звонки всегда находятся внизу списка, отделенные заголовком «SIP-вызовы», и не подлежат перетаскиванию мышью.

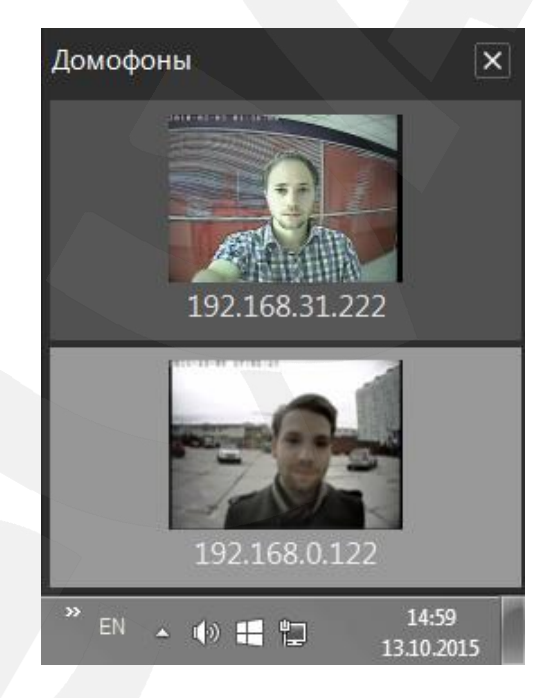

*Рис. 6.1. Список подключенных домофонов*

*Глава 6. Одновременный доступ к нескольким IP-видеодомофонам*

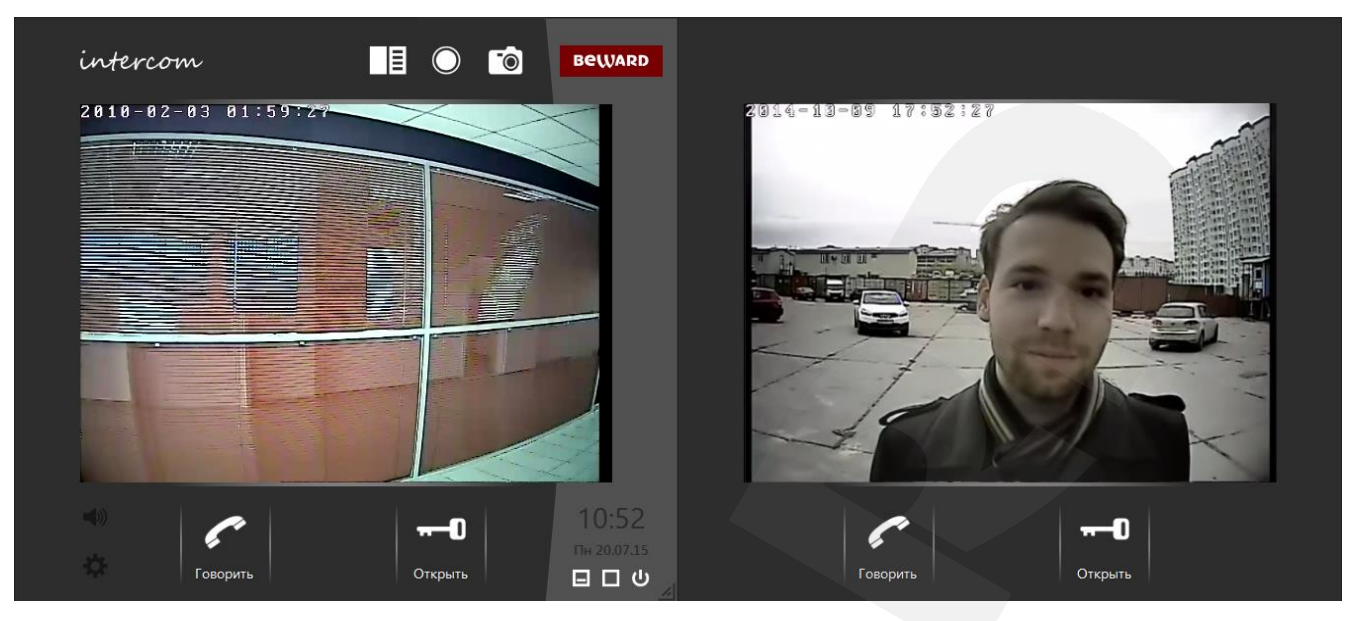

*Рис. 6.2. Многооконный режим работы ПО BEWARD Intercom*

В многооконном режиме одно окно воспроизведения видеопотока является активным, все остальные окна – неактивными. Во всех открытых окнах воспроизводится потоковое видео; звук (если он включен) воспроизводится с того домофона, окно которого является активным *(Рис 6.2 окно слева)*. Активное окно отличается от неактивных светло-серой окраской правой части и наличием следующих элементов: логотипы «intercom» и «BEWARD», часы, кнопки **[Включить/выключить звук]**, **[Настройки]**, **[Свернуть окно]**, **[На весь экран]** и **[Выход]**. Кроме того, домофон, которому соответствует активное окно воспроизведения видеопотока, подсвечивается в списке подключенных устройств *(Рис. 6.1).* При одновременном поддержании звонков с несколькими домофонами по SIP исходящий звук передается только на тот звонок. окно трансляции которого сейчас активно.

Окно становится активным в следующих случаях: при наведении на него мыши, при разворачивании из области уведомлений и при поступлении входного звонка с соответствующего домофона. Активация по наведению мыши не активно, если открыто окно настроек, либо если включен режим разговора на одном из домофонов добавленных напрямую. Активация по звонку выключается, если включен режим разговора.

В один момент времени отправка исходящего звука может быть включена только на одном домофоне или SIP-звонке. При работе с 2-мя домофонами добавленными напрямую, при попытке начать разговор на домофоне 2 с уже включенном разговором на домофоне 1, разговор на домофоне 1 завершается и начинается разговор на домофоне 2. Если в момент активного режима разговора с домофоном добавленным напрямую поступил SIP-звонок, то при ответе на этот звонок режим разговора с домофоном добавленным напрямую прекратится.

Переключение между домофонами вручную осуществляется в списке домофонов следующим образом:

1. Нажмите левой кнопкой мыши по значку приложения в области уведомлений, чтобы открыть список подключенных домофонов и текущих звонков.

2. Выберите в списке нужный домофон или звонок.

3.1. Если необходимо открыть выбранный домофон или звонок в активном окне, нажмите по нему левой кнопкой мыши.

3.2. Если необходимо открыть выбранный домофон или звонок в новом окне, нажмите по нему правой кнопкой мыши.

#### **ПРИМЕЧАНИЕ!**

Для того чтобы быстро свернуть все открытые окна, нужно дважды щелкнуть левой кнопкой мыши по значку приложения в области уведомлений. При разворачивании из области уведомлений (по нажатию на значок приложения, когда все окна свернуты) отображается окно, бывшее активным до сворачивания всех окон.

Для добавления напрямую, удаления добавленного напрямую или изменения параметров подключения или названия какого-либо домофона, добавленного напрямую необходимо нажать на одну из кнопок на вкладке «Настройки видеодомофона» (*Рис. 6.3*), описанных ниже.

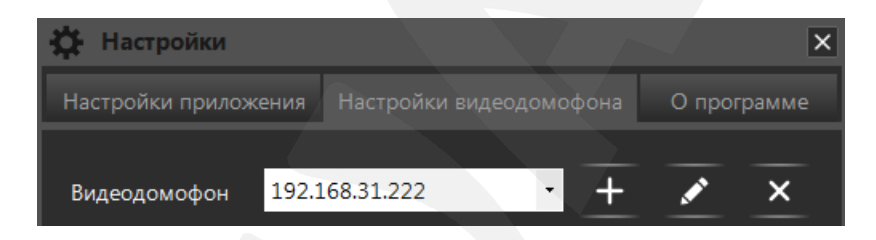

*Рис. 6.3. Кнопки редактирования списка подключенных домофонов*

### <span id="page-30-0"></span>**6.1. Кнопка [Добавить домофон]**

Нажмите кнопку  $\blacksquare$ , чтобы подключить новое устройство. Откроется окно, представленное на *Рисунке 6.4*.

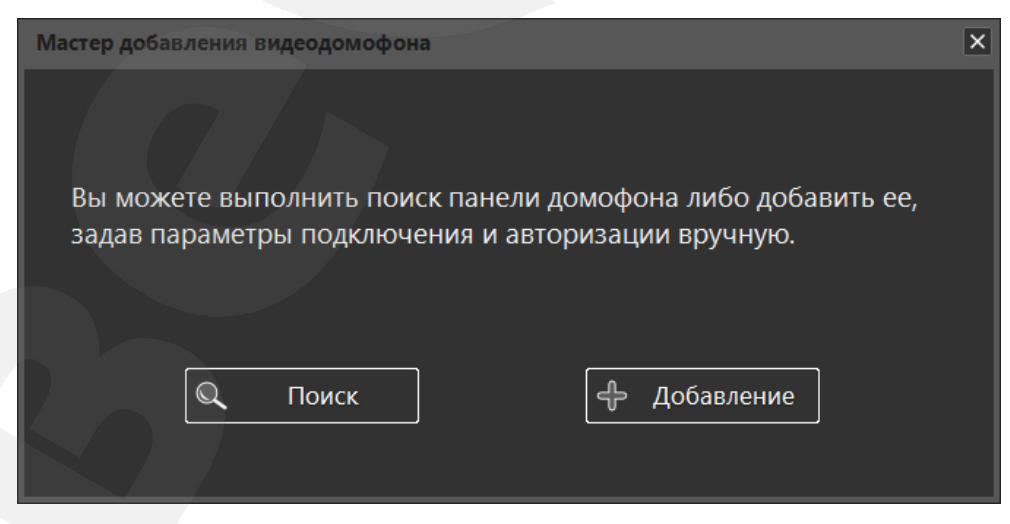

*Рис. 6.4. Подключение нового устройства*

В данном окне нажмите кнопку **[Поиск]** для автоматического нахождения доступных устройств (*Рис. 6.5.*) или кнопку **[Добавление]** для ввода параметров подключения вручную (*Рис. 6.6*).

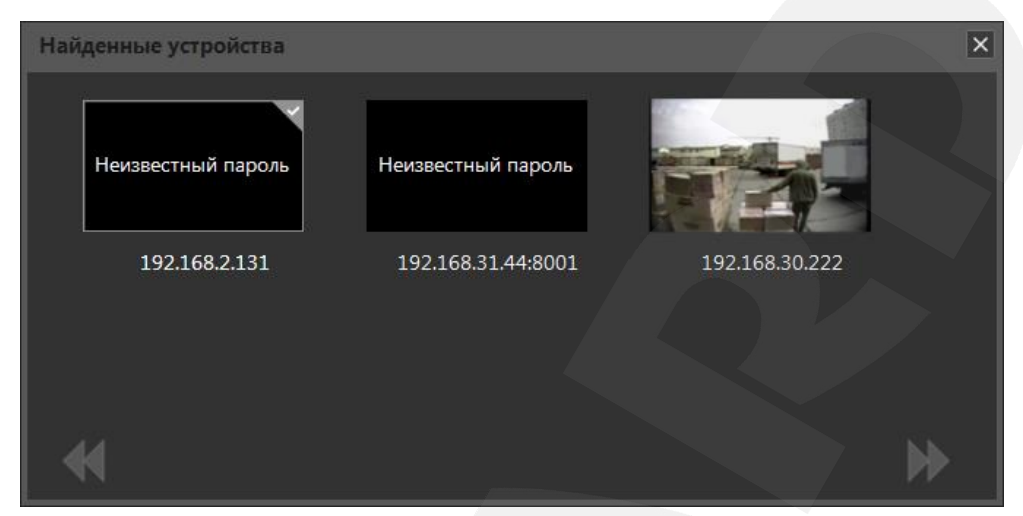

*Рис. 6.5. Найденные устройства*

### **ПРИМЕЧАНИЕ!**

За один раз можно подключить сразу несколько устройств. Для этого необходимо произвести поиск доступных устройств, в окне «Найденные устройства» (*Рис. 6.5*) выделить несколько домофонов (сочетанием Ctrl + лкм) и нажать кнопку **[Далее]**. После этого необходимо ввести параметры подключения и поменять пароль по умолчанию (если это необходимо) для каждого устройства по очереди.

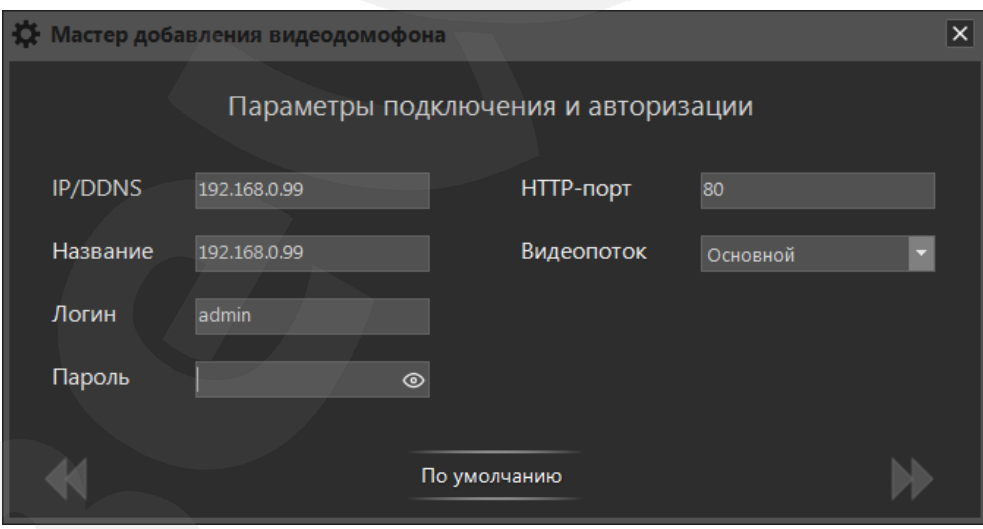

*Рис. 6.6. Ввод параметров подключения и авторизации*

Если требуется подключить устройство, находящееся в другой подсети (за NAT/NAPT), то добавлять такое устройство необходимо вручную, с указанием корректного HTTP-порта. Если после этого оно не подключится, нужно изменить его сетевые параметры, указав корректные порт данных и RTSP-порт (см. пункт [6.2\)](#page-32-0).

*Глава 6. Одновременный доступ к нескольким IP-видеодомофонам*

При добавлении второго и последующих устройств приложение начинает работать в многооконном режиме, когда для каждого подключенного домофона можно открыть отдельное окно воспроизведения видеопотока (*Рис. 6.2*).

### **ПРИМЕЧАНИЕ!**

<span id="page-32-0"></span>В полноэкранном режиме доступно только одно окно. При этом список домофонов встраивается слева от области воспроизведения и всегда виден.

### **6.2. Кнопки [Изменить параметры подключения] и [Удалить домофон]**

**[Изменить параметры подключения]**: нажмите данную кнопку, чтобы подключиться к уже добавленному устройству, параметры которого были изменены (через веб-интерфейс или другим Клиентом), или чтобы изменить название данного домофона (*Рис. 6.7*).

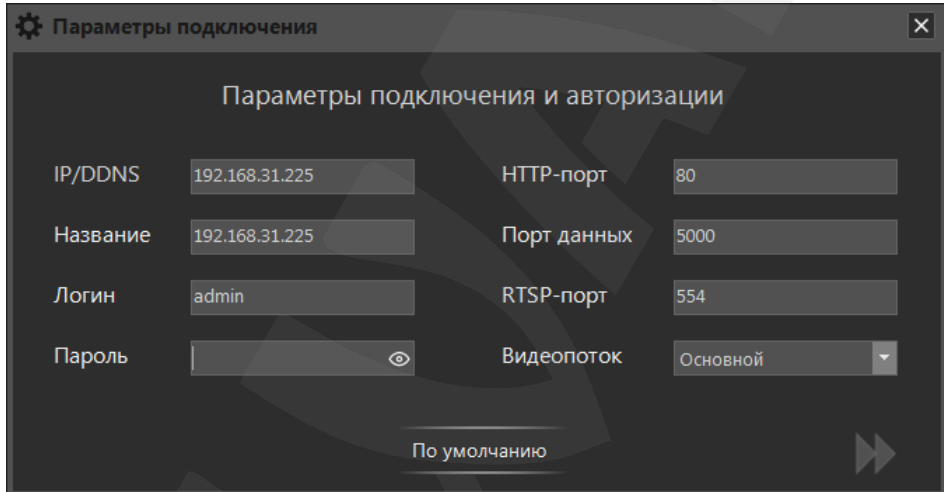

*Рис. 6.7. Изменение параметров подключения и авторизации*

**[Удалить домофон]**: нажмите данную кнопку, чтобы удалить выбранный домофон из приложения BEWARD Intercom. В появившемся диалоговом окне подтвердите удаление. После удаления последнего домофона автоматически появляется окно «Мастера первого запуска».

*Глава 7. Одновременный доступ к IP-видеодомофону для нескольких Клиентов*

## <span id="page-33-0"></span>**Глава 7. Одновременный доступ к IP-видеодомофону для нескольких Клиентов**

С помощью ПО BEWARD Intercom доступ к одному IP-видеодомофону могут иметь до 6 Клиентов одновременно. При этом каждому Клиенту будет доступно включение режима разговора и разблокирование замка входной двери.

### **ПРИМЕЧАНИЕ!**

При включении режима разговора одним из Клиентов, для остальных подключенных Клиентов данный режим станет недоступным. При этом на экранах этих Клиентов появится соответствующее уведомление (*Рис. 7.1*).

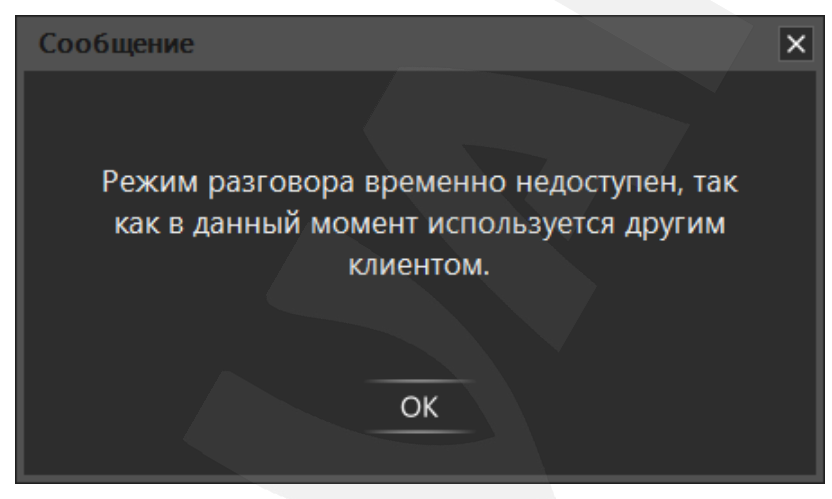

*Рис. 7.1. Уведомление об использовании режима разговора другим Клиентом*

### **Глава 8. Уведомления о звонках**

### <span id="page-34-1"></span><span id="page-34-0"></span>**8.1. Звонки от домофонов добавленных напрямую**

ПО BEWARD Intercom может уведомлять Вас о входных и пропущенных звонках. Окно уведомления для домофонов, добавленных напрямую, автоматически появляется в правом нижнем углу экрана. Окно можно закрыть нажатием на крестик.

Уведомления для добавленных домофонов включаются и выключаются отдельно для каждого подключенного домофона в окне настроек на вкладке «Настройки видеодомофона». Уведомления располагаются в окне уведомлений в хронологическом порядке, более новые снизу.

**Уведомление о звонке от домофона, добавленного напрямую** появляется при нажатии Гостем на кнопку на вызывной панели IP-видеодомофона и отображается на экране в течение 15 секунд. Данное уведомление содержит название домофона, с которого поступил звонок, дату и время звонка, а также снимок с домофона в момент нажатия кнопки вызова (*Рис. 8.1*).

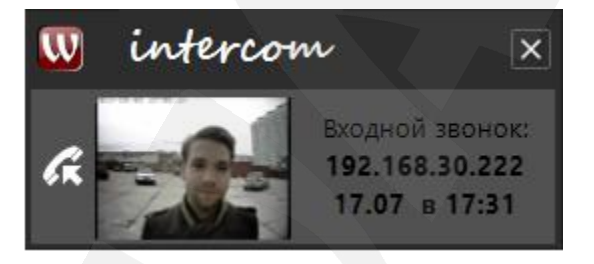

*Рис. 8.1. Уведомление о входном звонке*

При наведении мыши на снимок, он превращается в кнопку с изображением ключа (кнопку замыкания первого выходного контакта устройства; *Рис. 8.2*).

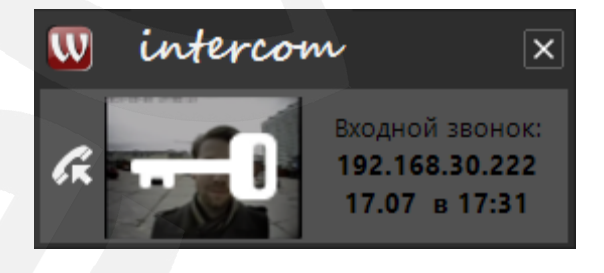

*Рис. 8.2. Уведомление о входном звонке. Режим кнопки открытия двери*

При нажатии на данную кнопку уведомление пропадает, и открывается дверь.

При щелчке левой кнопкой мыши в остальной области уведомления оно также пропадает, и открывается окно воспроизведения видеопотока с соответствующего домофона.

**Уведомление о пропущенном звонке** появляется, если в течение 15 секунд после поступления входного звонка с вызывной панели не была открыта дверь, не был начат разговор, или не было закрыто соответствующее уведомление о звонке. Данное уведомление содержит название домофона, с которого поступил звонок, дату и время звонка, а также снимок с домофона в

момент нажатия кнопки вызова (*Рис. 8.3*). При щелчке левой кнопкой мыши по уведомлению о пропущенном звонке открывается журнал вызовов (см. Главу [9\)](#page-38-0).

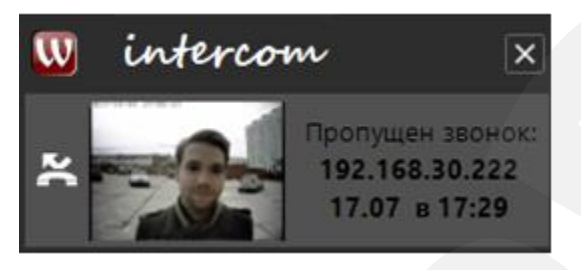

*Рис. 8.3. Уведомление о пропущенном звонке*

**Уведомление о пропущенных звонках** появляется при наличии в окне уведомлений четырех и более уведомлений о пропущенном звонке. Данное уведомление содержит снимки из четырех последних уведомлений о пропущенном звонке, общее количество пропущенных звонков, источник, дату и время последнего, и имеет вид, как на *Рисунке 8.4*. При каждом последующем пропущенном звонке одиночные уведомления о пропущенном вызове не появляются, а модифицируется существующее уведомление обо всех пропущенных вызовах.

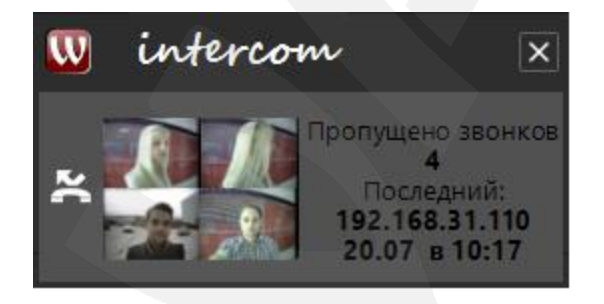

*Рис. 8.4. Уведомление о пропущенных звонках*

При щелчке левой кнопкой мыши по уведомлению о пропущенных звонках открывается окно «Пропущенные вызовы» (*Рис. 8.5*), в котором отображаются все уведомления о пропущенном вызове с момента запуска ПО или с момента последнего нажатия на кнопку **[Очистить]**. При нажатии на кнопку **[Очистить]** все уведомления удаляются.

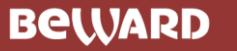

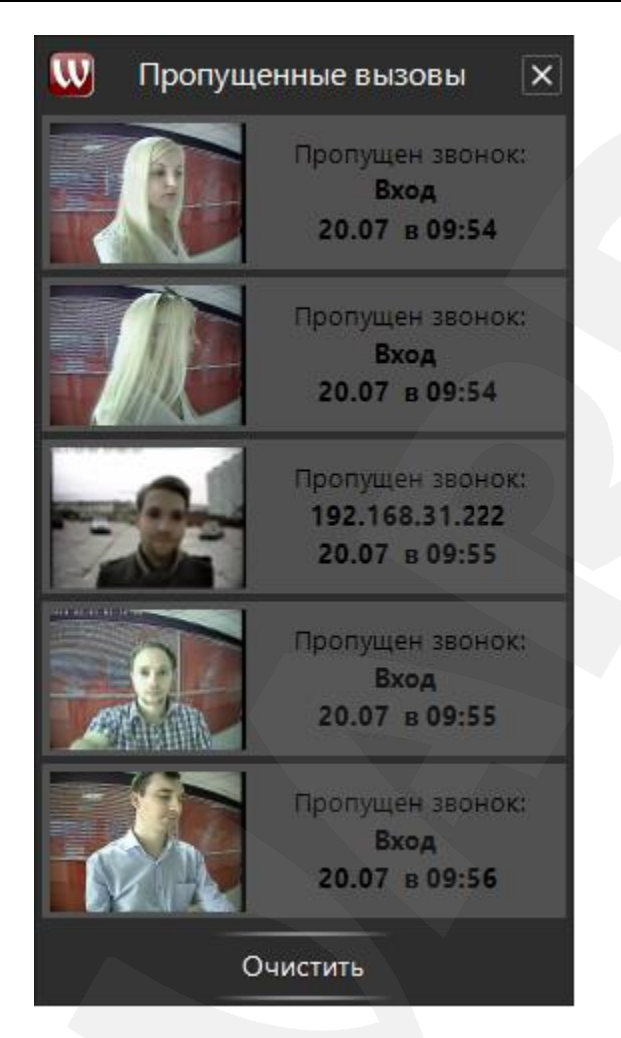

*Рис. 8.5. Окно «Пропущенные вызовы»*

Также окно «Пропущенные вызовы» можно открыть, выбрав пункт «Пропущенные» контекстного меню приложения в области уведомлений (*Рис. 8.6*). Данный способ позволяет просматривать пропущенные вызовы, даже когда уведомление о пропущенных вызовах отключено в настройках.

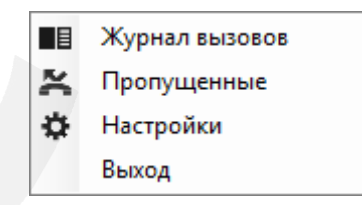

*Рис. 8.6. Контекстное меню приложения в области уведомлений*

В случае если к ПО BEWARD Intercom подключено несколько домофонов, наличие входящих и пропущенных звонков отмечается также и в списке домофонов (*Рис. 8.7*).

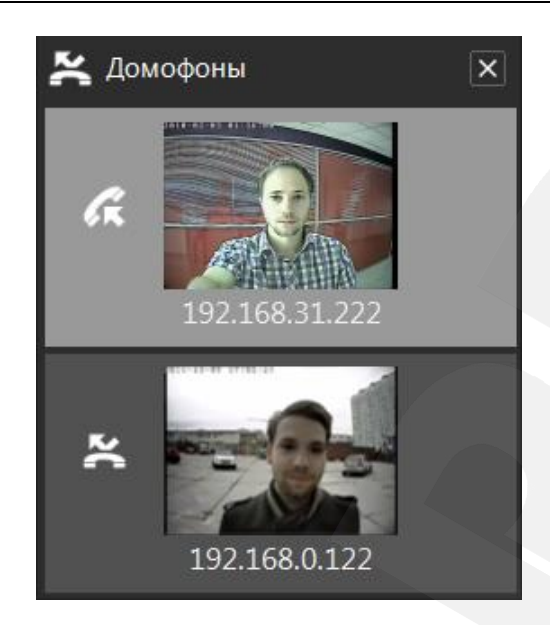

*Рис. 8.7. Уведомление о звонке и пропущенном вызове в списке домофонов*

Пиктограмма, обозначающая пропущенный звонок ( ), является кнопкой и может быть использована для открытия журнала вызовов (см. Главу [9\)](#page-38-0).

#### **8.2. Звонки от домофонов по SIP**

<span id="page-37-0"></span>При поступившем SIP-звонке откроется окно воспроизведения онлайна (Рис. 8.8) с двумя кнопками: первая кнопка **[Отклонить],** при нажатии на которую звонок будет отклонен и станет считаться пропущенным; вторая кнопка **[Принять],** по нажатию на которую окно начнет трансляцию потока и звонок будет считаться отвеченным.

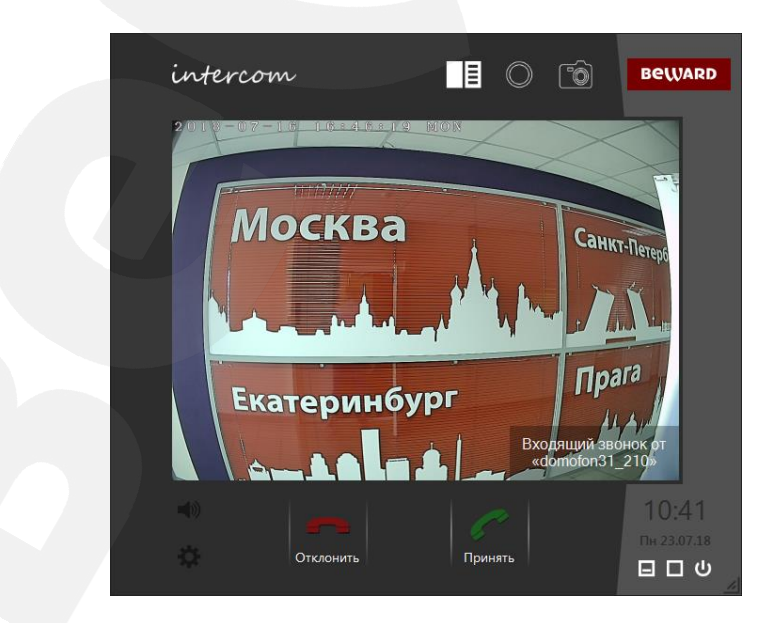

*Рис. 8.8. Окно воспроизведения онлайна с уведомлением о входящем звонке по SIP.*

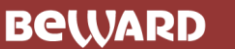

*Глава 9. Журнал вызовов* 

### **Глава 9. Журнал вызовов**

<span id="page-38-0"></span>Журнал вызовов ПО BEWARD Intercom предназначен для сохранения и просмотра информации о пропущенных и принятых звонках с вызывных панелей. Запись о вызове содержит его дату и время, имя источника, один или серию снимков видеоизображения либо видеозапись. Также в архив журнала вызовов сохраняются снимки и видеозаписи, сделанные пользователем вручную из окна воспроизведения видеопотока (кнопки **[Включить запись]** и **[Сделать снимок]** ).

Окно журнала вызовов можно открыть из активного окна воспроизведения видеопотока нажатием на кнопку **[Открыть журнал]** .

### <span id="page-38-1"></span>**9.1. Вкладка «Настройки»**

#### **ВНИМАНИЕ!**

Вкладка журнала вызовов «Настройки» не содержит параметров записи на SD-карты домофонов. Запись на карту памяти домофона необходимо настраивать через его веб-интерфейс (см. Руководство по эксплуатации IP-видеодомофона DSххM(P)).

На *Рисунке 9.1* представлена вкладка «Настройки» окна журнала вызовов.

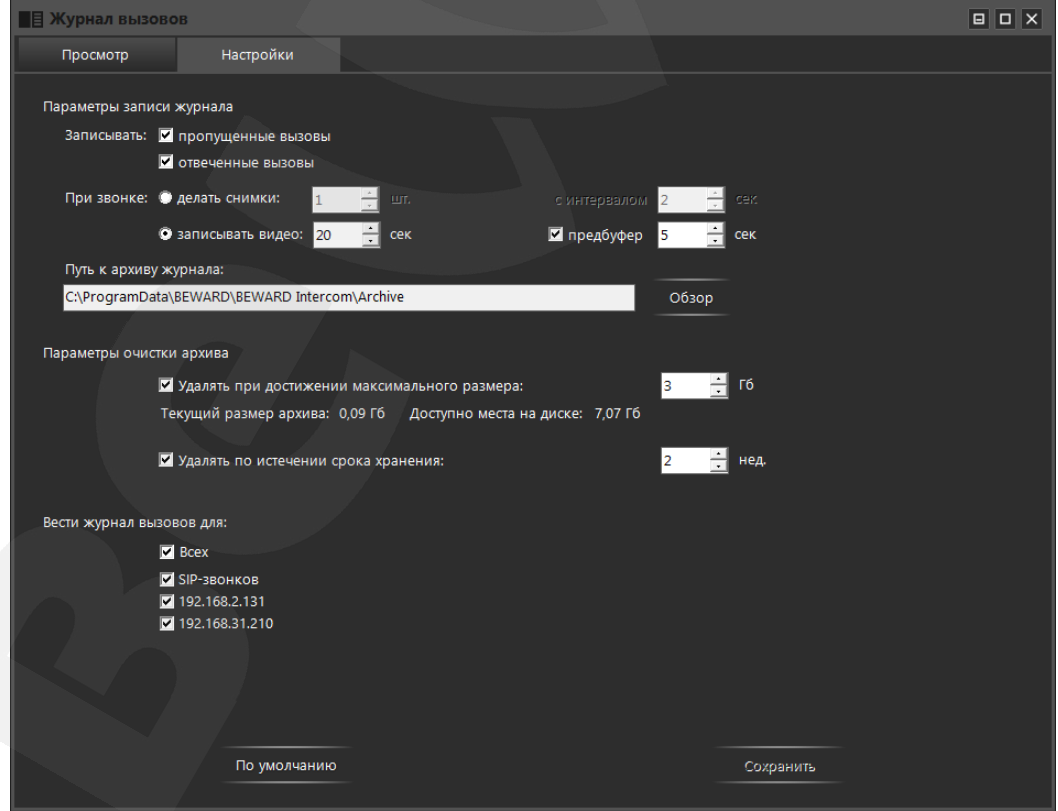

*Рис. 9.1. Вкладка «Настройки» окна журнала вызовов*

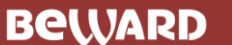

**Записывать пропущенные вызовы**: отметьте, чтобы сохранять в архив журнала записи о пропущенных вызовах.

**Записывать отвеченные вызовы**: отметьте, чтобы сохранять в архив журнала записи о принятых вызовах.

#### **Действия при звонке**:

- **Делать снимки**: BEWARD Intercom сохраняет в архив журнала один или серию снимков видеоизображения с домофона. Здесь Вы можете задать количество снимков и интервал, с которым они будут сделаны.
- **Записывать видео**: BEWARD Intercom сохраняет в архив журнала один снимок в момент нажатия Гостем кнопки вызова и записывает видео и аудио с домофона. При этом можно настраивать длительность записи как после нажатия Гостем кнопки вызова, так и до (*предбуфер*).

Запись обратного аудио (с микрофона ПК на динамик домофона) начинается автоматически при включении режима разговора и завершается при его выключении. Запись прямого аудио (с микрофона домофона) производится всегда.

#### **ПРИМЕЧАНИЕ!**

Настройка длительности применима для записей, сделанных автоматически по звонку. Запись, производимую пользователем вручную, следует завершать нажатием на кнопку **[Выключить запись]**, в противном случае, запись завершится при достижении максимально возможной длительности (10 минут для всех типов записей).

Если в ходе записи по звонку включен режим разговора (и время разговора больше заданной длительности записи), то она продолжается до выключения данного режима либо до достижения максимальной длительности.

**Путь к архиву журнала**: нажмите кнопку **[Обзор]**, чтобы задать папку, в которой будут сохраняться записи. При изменении пути к архиву журнала содержимое старого архива не копируется в новый, поэтому записи из старого архива будут недоступны для просмотра в журнале BEWARD Intercom.

Ниже на вкладке «Настройки» расположены **параметры автоматической очистки архива** журнала вызовов.

**Удалять при достижении максимального размера архива**: если включена данная опция, то в процессе работы приложения, при превышении указанного размера архива наиболее старые записи будут удаляться. Размер архива задается в поле справа в гигабайтах.

**Удалять по истечении срока хранения**: если включена данная опция, то будут удаляться записи, сделанные раньше указанного срока хранения относительно установленной системной даты. Срок хранения задается в поле справа в неделях. Удаление происходит в полночь или при запуске приложения.

#### **ВНИМАНИЕ!**

Не изменяйте структуру архива BEWARD Intercom! Нельзя переименовывать, копировать или удалять файлы и каталоги архива, а также создавать новые! В случае изменения структуры архива сохранность его данных, как и корректность их отображения в журнале, не гарантируется.

Далее, выберите **домофоны, для которых требуется вести журнал вызовов**. В списке отображаются названия всех подключенных устройств. Вы можете выбрать «Для всех» или несколько домофонов по отдельности. Отдельно можно включать или выключать ведение журнала для входящих SIP-звонков. По умолчанию журнал ведется для SIP-звонков и всех устройств добавленных напрямую, в том числе, и при добавлении новых.

Для сброса настроек журнала в значения по умолчанию нажмите кнопку **[По умолчанию]**.

Для применения новых настроек нажмите кнопку **[Сохранить]**.

### <span id="page-41-0"></span>**9.2. Вкладка «Просмотр»**

■ 192.168.2.221

■ 192.168.28.132

### **ПРИМЕЧАНИЕ!**

На вкладке журнала вызовов «Просмотр» можно просматривать не только записи, сделанные с помощью ПО BEWARD Intercom, но также и записи, хранящиеся на SD-картах домофонов. Для просмотра записей с SD-карт домофонов отметьте галочкой фильтр «Карта памяти» (*Рис. 9.2*).

**Е Журнал вызовов**  $\boxed{\blacksquare||\blacksquare||\mathsf{x}|}$ Просмотр Настройки Дата Ноябрь 2015 TH BT Cp 4T TT C6 Bc 2 3 4 5 6 7 8 9 10 11 12 13 14  $75$ 16 17 18 19 20 21 22 23 24 25 26 27 28 29 30 30 мая 2016 Тип записи ■Пропущенные **N** Hossie  $\mathcal{C}$  **E** Отвеченные  $\overline{H}$  $\ll$  $\triangleright$   $\rightarrow$ Иои записи Снимок 2 из 5 Е Карта памяти Домофоны  $Bce$ **2** 192.168.2.131 ■ 192.168.31.222 29.12.2015 11.09.2015 11.09.2015 10.09.2015 ■ 192.168.6.100

На *Рисунке 9.2* представлена вкладка «Просмотр» окна журнала вызовов.

*Рис. 9.2. Вкладка «Просмотр» окна журнала вызовов*

11:34:44

Снимков: 2

192.168.2.131

11:34:28

Снимков: 2

192.168.2.131

17:10:05

Снимков: 5

192.168.2.131

12:01:18

Снимков: 5

192.168.31.222

Основным элементом вкладки «Просмотр» является *область просмотра записей*. Под ней находится панель инструментов для управления просмотром. Данная панель содержит стандартный набор инструментов, позволяющих включать/выключать воспроизведение выбранной записи (слайдшоу для серий снимков), переходить на кадр назад и вперед, а также кнопку включения режима «Обзор» (описан в конце данной главы).

Ниже панели инструментов расположен *список записей*, доступных для просмотра. Каждая запись представлена снимком видеоизображения с домофона, сделанным в момент нажатия Гостем кнопки вызова, и содержит дату, время, источник вызова, а также другие снимки, если их была сделана серия, либо видеозапись. Содержимое списка записей можно листать с помощью кнопок **[<]**

(влево) и **[>]** (вправо), а также колесиком мыши. Записи отсортированы в списке по дате и времени создания: свежие записи находятся слева. Выбранная в списке запись выделяется светло-серым цветом и имеет изображение большего размера. Также выбранная запись имеет кнопку, при нажатии на которую в Проводнике Windows открывается папка, содержащая файл(ы) записи: для записи, сделанной приложением, – кнопка **[Открыть в папке]** ; для записи с карты памяти – кнопка **[Сохранить в архиве]** .

#### **ПРИМЕЧАНИЕ!**

При нажатии на кнопку **[Сохранить в архиве]** запись загружается с карты устройства и конвертируется. При большом размере записи на выполнение этих процедур может потребоваться много времени.

В левой части вкладки «Просмотр», одна под другой расположены следующие группы настроек: **«Дата»**, **«Тип записи»**, **«Домофоны»**. Данные настройки представляют собой фильтры, с помощью которых Вы можете выбирать, какие записи будут доступны в списке (см. выше).

**1. Фильтрация по дате** осуществляется через интерактивный календарь. Числа, за которые в архиве приложения имеются записи, оформлены как кнопки (*Рис. 9.3*). Текущая дата отмечена белым цветом шрифта. Выбранная дата (нажатая кнопка) выделяется бордовой рамкой.

Таким же образом в календаре отмечаются месяцы и года, за которые в архиве есть записи. Переход к отображению в календаре месяцев (лет) осуществляется нажатием на название текущего месяца (текущий год) под заголовком «Дата».

| Дата         |    |           |                |           |                |    |  |
|--------------|----|-----------|----------------|-----------|----------------|----|--|
| Июнь 2016    |    |           |                |           |                |    |  |
| н            |    | Cр        |                | Чт Пт Сб  |                | Bс |  |
|              |    | 1         | 2 <sup>7</sup> | - 3       | - 4            | 5  |  |
| 6            | 7  | 8         | 9              | 10        | 11             | 12 |  |
| 13           | 14 | 15        | 16             | 17        | 18             | 19 |  |
| 20           | 21 | - 22 - 23 |                | - 24 - 25 |                | 26 |  |
| 27           | 28 | 29        | 30             |           | $\overline{ }$ |    |  |
|              | 5  | 6         |                | 8         | a              |    |  |
| 02 июня 2016 |    |           |                |           |                |    |  |

*Рис. 9.3. Интерактивный календарь для фильтрации записей по дате*

По умолчанию, при открытии журнала вызовов в календаре выбрано сегодняшнее число, и в списке показаны записи за данные сутки. Нажмите левой клавишей мыши по кнопке нужного числа, и в списке записей буду отображены только те из них, что были сделаны за выбранные сутки. Вы можете выбрать несколько дат, зажав клавишу **<Ctrl>**, и щелкая мышью по соответствующим

кнопкам. Чтобы выбрать некоторый интервал дат, щелкните по кнопке числа, которое является началом интервала, затем, зажмите клавишу **<Shift>** и щелкните по кнопке конца интервала.

Для отключения фильтрации по дате необходимо щелкнуть по кнопке ранее выбранного числа еще раз (так, чтобы бордовая рамка вокруг кнопки исчезла).

#### **ПРИМЕЧАНИЕ!**

Наличие записей на SD-картах домофонов в календаре никак не отмечается. Однако, если при активном фильтре «Дата» включить также фильтр «Карта памяти», то на SD-картах подключенных домофонов начнется поиск записей, сделанных за числа, выбранные в данный момент в календаре.

**2. Фильтрация по типу записи** осуществляется путем снятия / постановки галочек в чекбоксах **«Пропущенные»**, **«Новые»**, **«Отвеченные»**, **«Мои записи»** и **«Карта памяти»**.

**Пропущенные**: поставьте галочку, чтобы добавить в список записи о пропущенных вызовах; уберите галочку, чтобы исключить эти записи из списка.

**Новые**: дополнение к фильтру «Пропущенные» (недоступно, если фильтр «Пропущенные» не включен). Поставьте галочку, чтобы оставить в списке только записи, соответствующие уведомлениям в окне «Пропущенные вызовы» (см. Глава [8,](#page-34-0) *Рис. 8.5*), то есть записи всех пропущенных вызовов с момента наступления одного из следующих событий:

- запуск приложения;

- нажатие на кнопку **[Очистить]** в окне «Пропущенные вызовы» (см. Глава [8,](#page-34-0) *Рис. 8.5*);
- просмотр записей в журнале (в режиме «Обзор» (см. ниже) либо в ручном режиме).

При включении фильтра «Новые» в календаре в виде кнопок остаются только числа, за которые имеются новые пропущенные вызовы. Аналогично, в *списке домофонов* (*Рис. 9.6*) отображаются только устройства, с которых поступили новые пропущенные вызовы.

#### **ПРИМЕЧАНИЕ!**

Включение фильтра «Новые» делает невозможным включение фильтров **«Отвеченные»**, **«Мои записи»** и **«Карта памяти»**.

**Отвеченные**: поставьте галочку, чтобы добавить в список записи о принятых вызовах; уберите галочку, чтобы исключить эти записи из списка.

**Мои записи**: поставьте галочку, чтобы добавить в список записи, сделанные пользователями вручную с помощью кнопок **[Включить запись]** / **[Выключить запись]** и **[Сделать снимок]** в окне воспроизведения видеопотока (см. Глава [4,](#page-10-0) *Рис. 4.1*); уберите галочку, чтобы исключить эти записи из списка.

**Карта памяти**: поставьте галочку, чтобы добавить в список записи с SD-карт домофонов, подключенных в данный момент к ПО BEWARD Intercom.

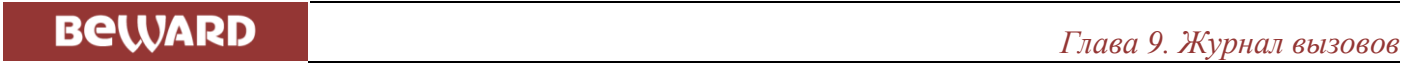

Так как объем данных, хранящихся на картах домофонов, может быть достаточно велик, то во избежание длительной загрузки всех данных для каждой записи предусмотрена загрузка только ее некоторой части, необходимой для предварительного просмотра (превью) в списке записей.

В процессе загрузки превью записей справа от названия фильтра отображается анимированный индикатор (*Рис. 9.4 а*). Нажав на данный индикатор, Вы можете отключить фоновую загрузку превью записей (*Рис. 9.4 б*) для уменьшения сетевого трафика. В этом случае, будут загружаться только превью записей, выбранных Вами в списке нажатием левой клавиши мыши, и нескольких более ранних, расположенных правее.

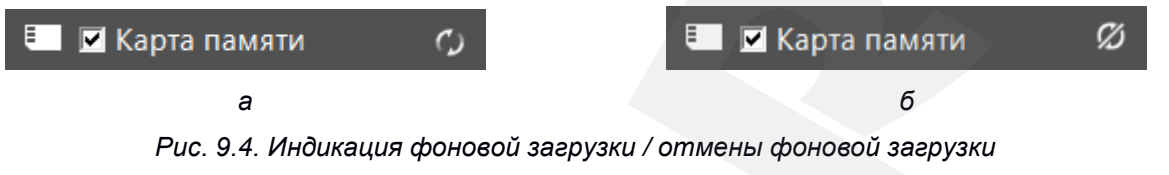

```
превью записей с SD-карт домофонов
```
По умолчанию фоновая загрузка превью начинается после каждого поиска записей на SDкартах домофонов.

При фоновой загрузке превью приоритет имеют записи, отображаемые в списке в данный момент. Если Вам нужна определенная запись, найдите ее в списке, ориентируясь по дате и времени (более поздние записи находятся слева), так, чтобы она попала в число отображаемых.

Записи в списке, превью которых еще не загружены, имеют вид:

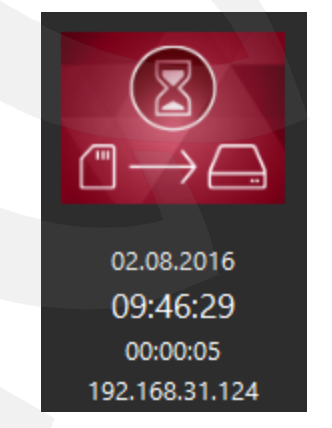

*Рис. 9.5. Запись в списке, превью которой не загружено*

В процессе просмотра в журнале вызовов записей с SD-карт домофонов может возникнуть ситуация, когда не будет загружаться превью одной или нескольких записей, не будет воспроизводиться сама запись, или ее длительность будет нестандартной. Файл такой записи, вероятно, поврежден. Возможно, его удастся просмотреть через веб-интерфейс домофона (см. Руководство по эксплуатации IP-видеодомофона).

### **ВНИМАНИЕ!**

Если доступ к домофону осуществляется с нескольких ПК, необходимо избегать одновременной загрузки (поиска/просмотра) данных с его карты памяти, так как это может привести к нестабильной работе данной функции.

Также необходимо отметить, что обзор записей с SD-карт домофонов может происходить медленнее, чем обзор записей из локального архива приложения, так как в первом случае требуется загрузка данных с удаленных устройств.

**3. Фильтрация по источнику записей** (группа настроек «Домофоны») осуществляется постановкой/снятием галочек в списке домофонов (*Рис. 9.6*).

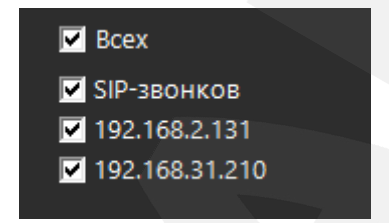

*Рис. 9.6. Список домофонов для фильтрации записей по источнику*

В данном списке отображаются названия всех домофонов, от которых в архиве журнала вызовов имеются записи. Данный список может отличаться от списка подключенных устройств на вкладке «Настройки», так как некоторые домофоны могут быть отключены или переименованы, но их записи при этом могут оставаться в архиве.

Окно журнала вызовов можно открыть не только из окна воспроизведения видеопотока, но также и из окна списка подключенных домофонов при наличии пропущенных вызовов (*Рис. 9.7*, а также Главу [8\)](#page-34-0).

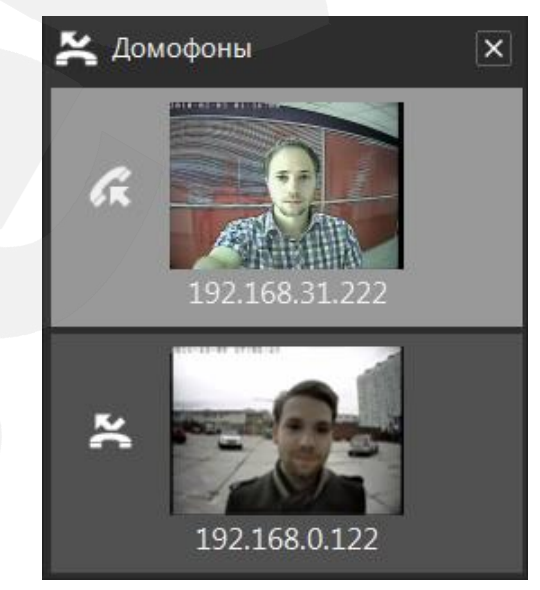

*Рис. 9.7. Уведомление о звонке и пропущенном вызове*

*в списке домофонов*

.

### *Глава 9. Журнал вызовов*

Окно журнала вызовов открывается при нажатии на пиктограмму  $\blacktriangleright$  в заголовке окна списка домофонов или слева от плитки конкретного домофона. При этом, в первом случае, на список записей в журнале автоматически накладывается фильтр «Новые»; а во втором случае, на список записей в журнале автоматически накладывается и фильтр «Новые», и фильтр по названию домофона. В обоих описанных случаях, при открытии окна журнала автоматически запускается режим **«Обзор»** (обзор новых пропущенных вызовов). Данный режим можно в любое время включить / отключить, нажав на кнопку  $\blacktriangleright$ , расположенную в левой части панели инструментов для управления просмотром.

Режим «Обзор» позволяет быстро и удобно просмотреть содержимое списка записей (с наложением фильтров или без). В режиме «Обзор» записи просматриваются в обратном хронологическом порядке, начиная с выбранной. При открытии окна журнала автоматически выбирается самая свежая запись из тех, что прошли фильтрацию. При просмотре от каждой записи показывается только снимок момента нажатия Гостем на кнопку вызова. Если требуется просмотреть всю запись полностью, достаточно навести курсор мыши на область просмотра, и запись будет воспроизводиться циклически до тех пор, пока курсор мыши не выйдет за пределы этой области, после чего просмотр в режиме «Обзор» продолжится

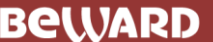

*Глава 10. Уведомления о регистрации на SIP-сервере*

### **Глава 10 Уведомления о регистрации на SIP-сервере**

<span id="page-47-0"></span>Для получения уведомлений необходимо корректно ввести настройки SIP-аккаунта, которые описаны в разделе «5.4. Настройки SIP-аккаунта». Если настройки были введены правильно в нижнем правом углу экрана появится уведомление об успешной регистрации *(Рис. 10.1)* Данное сообщение можно скрыть нажав либо на «крестик» в верхнем правом углу сообщение либо нажав на текст сообщения.

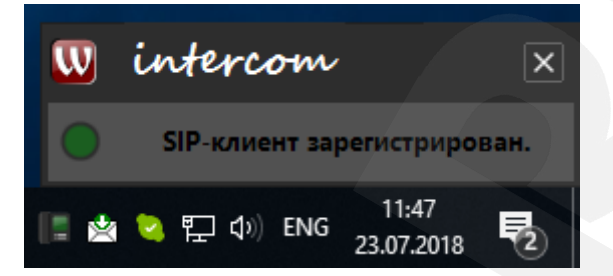

*Рис. 10.1. Уведомление об успешной регистрации*

Если настройки были ведены неверно, то после их сохранения появится сообщение о провале регистрации *(Рис. 10.2)*. Это же уведомление появится при провале регистрации по иным причинам, например, если была оборвана связь.

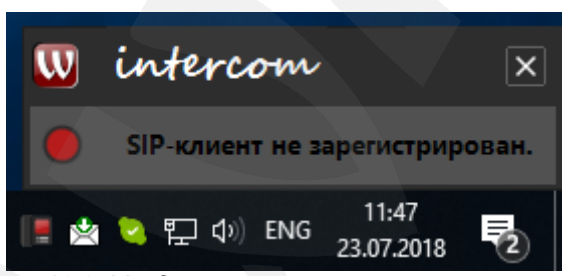

*Рис. 10.2. Уведомление о провале регистрации*

Закрыть уведомление о провале регистрации можно нажатием на «крестик» в верхнем правом углу уведомления. По нажатию на текст уведомления откроется окно настроек SIP-аккаунта *(Рис. 5.13)* если оно еще не открыто.

Вместе с уведомлениями о статусе регистрации о состоянии сигнализирует состояние иконки ПО Intercom в трее, **Красная иконка** соответствует провалу регистрации когда включен режим работы с SIP, **Зеленая иконка** сообщает что регистрация активна и режим работы по SIP включен, **Желтая иконка** сообщает о том что ПО находится в процессе выполнения запроса на регистрацию, **Белая иконка** отображена когда режим работы с SIP выключен.

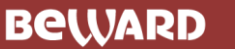

### **Глава 11. Эхоподавление**

<span id="page-48-0"></span>В процессе эксплуатации приложения Клиент может услышать собственное эхо из динамиков ПК. Данный эффект связан с настройками звука в операционной системе и может наблюдаться при выполнении хотя бы одного из следующих условий:

- слишком высокий уровень усиления микрофона;
- динамики расположены слишком близко к микрофону;
- громкость динамиков увеличена настолько, что микрофон воспринимает их звук;
- при наличии очень чувствительного микрофона.

Для устранения данного эффекта необходимо выполнить следующие шаги:

- в меню *Панель управления – Звук – Запись* выберите устройство записи, установленное по умолчанию, и на вкладке **«Уровни»** уменьшите значение **усиления микрофона**. При этом убедитесь, что на вкладке **«Прослушать»** отключена опция **«Прослушивать с данного устройства»**.
- в меню *Панель управления – Звук – Воспроизведение* выберите устройство воспроизведения, установленное по умолчанию, и на вкладке **«Уровни»** убедитесь, что опция **«Микрофон»** отключена (кнопка ).

Также устранить данный эффект можно с помощью включения специальных опций **шумоподавления** или **эхоподавления** на вкладке **«Улучшения»** (**«Enhancements»**) в свойствах устройства записи по умолчанию. При этом необходимо отметить, что не все звуковые карты и драйверы поддерживают данные специальные настройки. Кроме того, названия опций в меню могут различаться.

<span id="page-49-0"></span>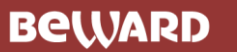

### **Приложения**

### <span id="page-49-1"></span>**Приложение А. Горячие клавиши**

- **F1** Вызов руководства по эксплуатации.
- **F5** Включение / выключение режима разговора. (только для домофонов, подключенных
- напрямую)
- **F6** Активация выходного контакта №1 (разблокирование замка двери).
- **F7** Активация выходного контакта №2 (если функция поддерживается и включена на IPвидеодомофоне).
- **F8** Активация выходного контакта №3 (если функция поддерживается и включена на IP видеодомофоне).

#### **ПРИМЕЧАНИЕ!**

В многооконном режиме (когда к ПО подключено более одного домофона) горячие клавиши работают в контексте активного окна.

### **Приложение B. Возможные неисправности и способы их устранения**

<span id="page-49-2"></span>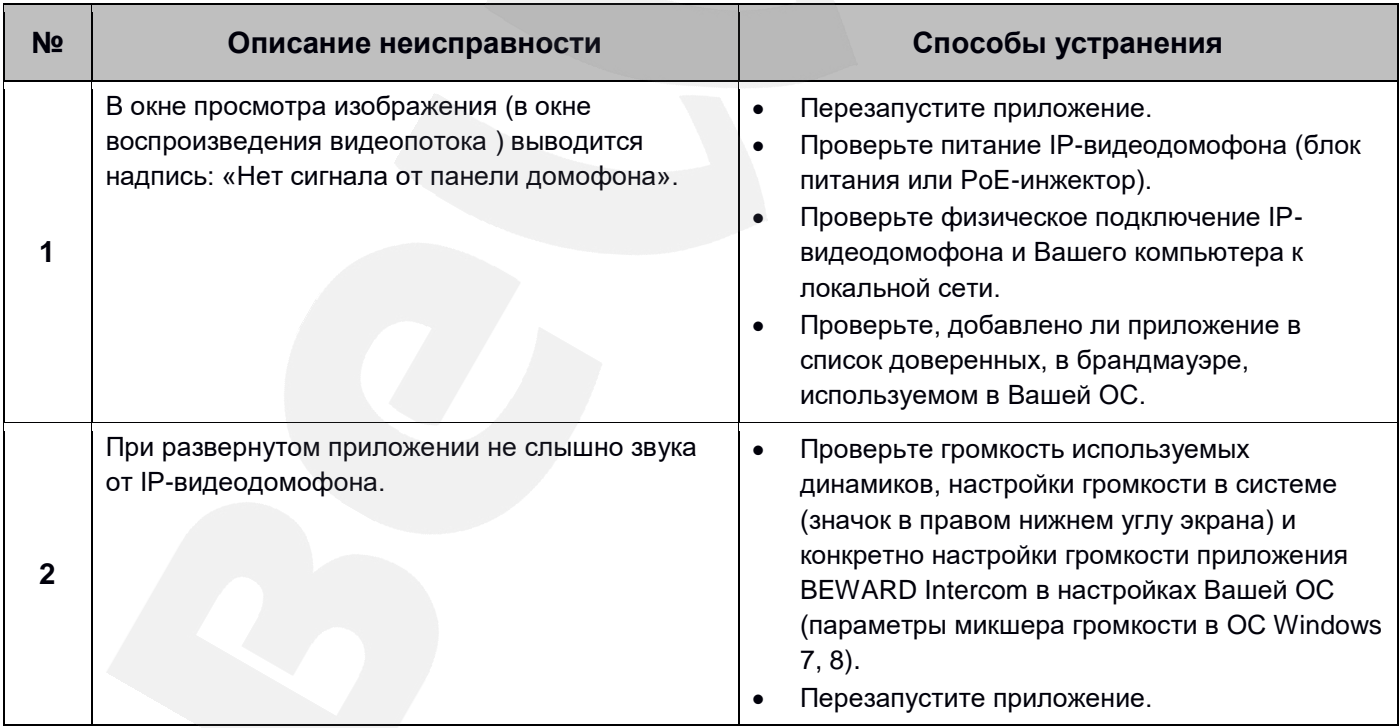

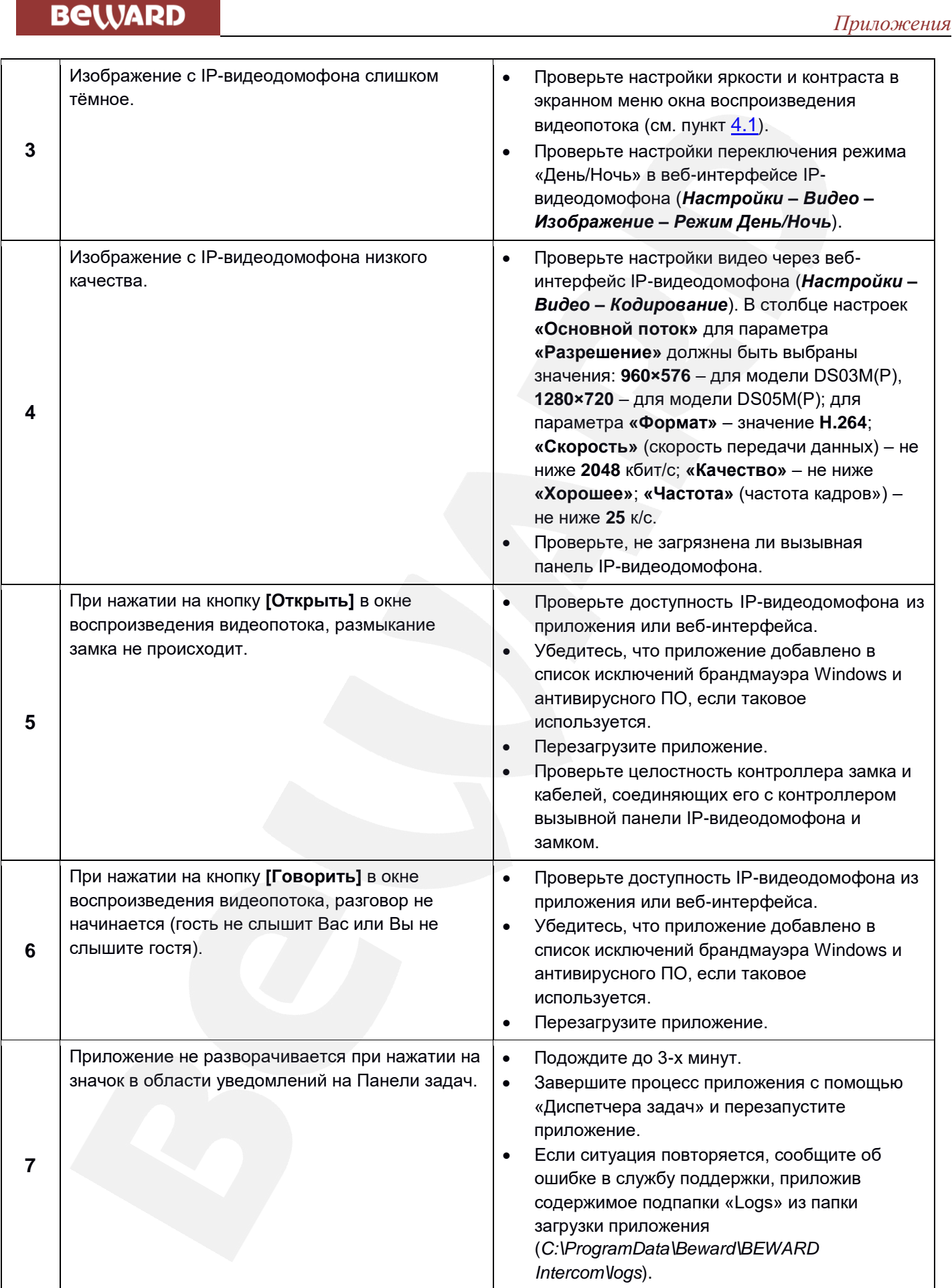

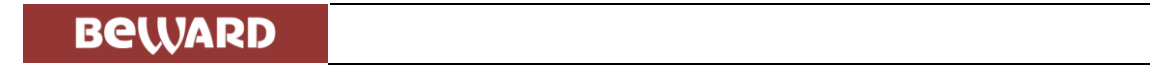

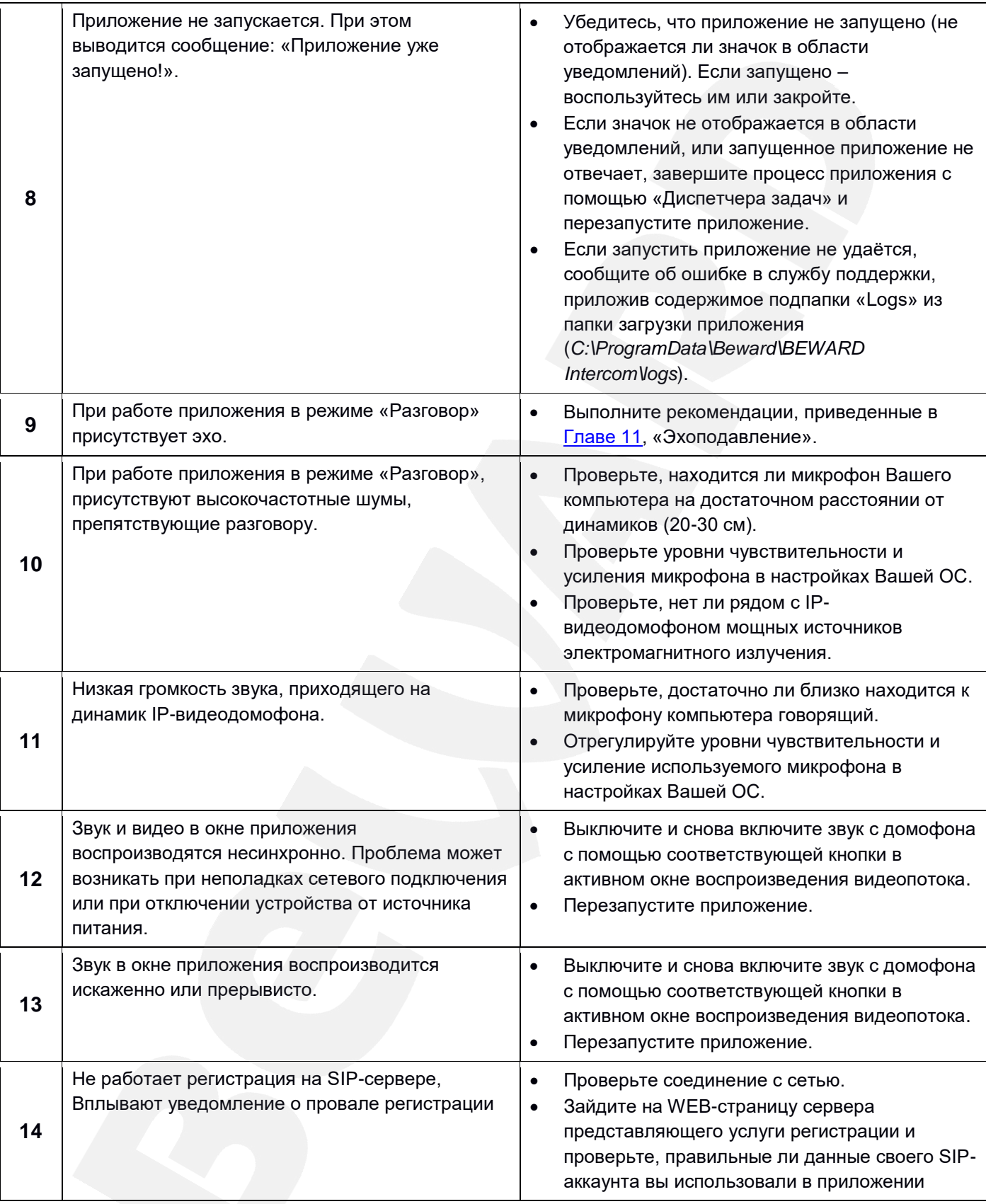

### **ПРИМЕЧАНИЕ!**

Если проблему не удалось устранить своими силами, обратитесь в службу поддержки. Контактные данные Вы можете найти на сайте [http://www.beward.ru/.](http://www.beward.ru/)

Также, при возникновении неполадок в работе приложения, Вы можете создать *отчет об ошибках* и отправить его в службу поддержки по электронной почте. Для создания отчета нажмите на кнопку **[Отчет]** в окне сообщения об ошибке. Кроме того, отчет об ошибках можно создать в любое время после возникновения проблемы, выбрав «Отчет об ошибках BEWARD Intercom» в меню «Пуск».

### <span id="page-53-0"></span>**Приложение C. Глоссарий**

**Брандмауэр** (межсетевой экран) – это комплекс аппаратных или программных средств, осуществляющий контроль и фильтрацию проходящих через него сетевых пакетов в соответствии с заданными правилами. Программный брандмауэр, как правило, входит в состав операционной системы, а также может быть установлен как отдельное приложение.

**IP-видеодомофон** – это электронное устройство, предназначенное для осуществления контроля доступа на какой-либо объект (жилой дом, офис и др.). Лицо, желающее получить доступ на объект (*Гость*), нажимает кнопку звонка на вызывной панели IP-видеодомофона, а лицо, управляющее IP-видеодомофоном через компьютер (*Клиент*), удаленно открывает замок. Устройство монтируется при входе на объект и помимо своих основных функций позволяет устанавливать аудио- и видеосвязь между Гостем и Клиентом, а также вести видеонаблюдение за территорией входа с помощью встроенной IP-видеокамеры.

**Вызывная панель** IP-видеодомофона – это главная аппаратная часть IP-видеодомофона, предназначенная для реализации его основных функций и устанавливаемая при входе на объект.

**Контроллер вызывной панели** IP-видеодомофона – это устройство, предназначенное для обеспечения электропитания вызывной панели, подключения IP-видеодомофона к сети и обработки сигнала открытия замка входной двери.

**Гость** – лицо, желающее получить доступ на объект и для этого инициирующее вызов по IPвидеодомофону нажатием кнопки звонка, расположенной на вызывной панели устройства.

**PoE-инжектор** – это устройство, с помощью которого можно подать питание на IPвидеодомофон по кабелю «витая пара». Питание и данные передаются по сетевому кабелю одновременно. PoE-инжектор используется, например, в тех случаях, когда поблизости нет доступа к розетке 220 В.

**Клиент** – лицо, управляющее IP-видеодомофоном через компьютер и осуществляющее контроль доступа на объект.

**Область уведомлений** – это элемент *панели задач* в операционных системах семейства Windows, используемый для нужд длительно запущенных, но при этом не постоянно используемых программ.

**Панель задач** – это приложение, которое используется для запуска других программ или управления уже запущенными и представляющее собой панель инструментов. В частности, используется для управления окнами приложений в операционных системах семейства Windows. В этом качестве *панель задач* размещается по умолчанию в нижней части рабочего стола и включает в себя (слева-направо) *панель быстрого запуска*, *языковую панель* и *область уведомлений*.

**SIP-сервер** – сервер отвечающий за формирование всех вызовов SIP в сети. Занимается хранением информации об SIP-аккаунте. Является посредником между, домофоном и ПО Intercom. Также отвечает за регистрацию SIP-клиентов не средствами протокола SIP и поддержание актуальности адресной информации SIP-клиентов при помощи протокола SIP.

**SIP-аккаунт** – запись, хранящаяся на SIP-сервере, содержит сетевую адресную информацию о SIP-клиенте и способе связи с ним.

**Входящий звонок** (SIP-звонок) — попытка домофона установить медиа-соединение по протоколу SIP с ПО Intercom.